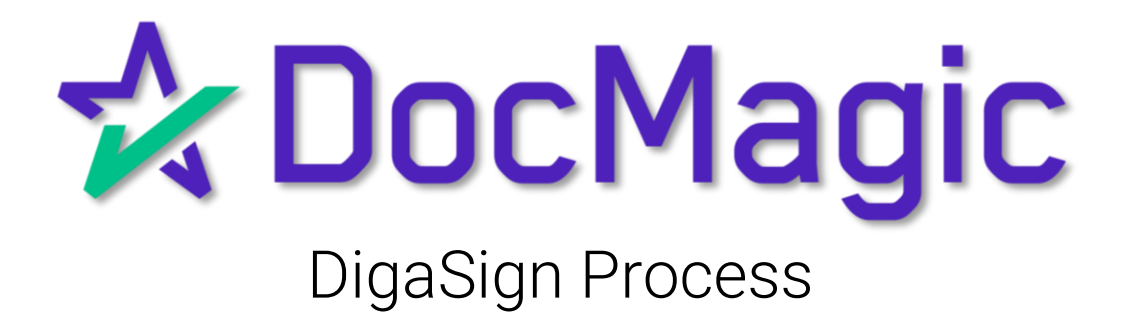

#### Welcome Email from WorldWide Notary

By now you should have received an email with temporary credentials to use for logging in to DigaSign. Hold on to that, it will be used later.

From: Support [<support1@wwnotary.com>](mailto:support1@wwnotary.com) **Sent:** Tuesday, August 16, 2022 **To:** [you@youremailaddress.com](mailto:you@youremailaddress.com) **Subject:**DigaSign Password Reset

Dear Notary:

Your password has been reset to 3d8e09b82l1a3. Once you log into DigaSign with your temporary password, please change your password by clicking on the menu File/Reset Password. If you have any questions please contact customer support and we will be glad to assist you.

**Thanks** 

DigaSign Support World Wide Notary 940-553-4585

DELL

For now, follow the instructions on the following pages. This e-mail will come into play on page 16. Don't skip ahead!

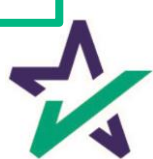

After you install DigaSign, you will need to enable permissions on your computer to update the software.

Follow the instructions below to accomplish this:

- 1. Open File Explorer
- 2. Go to your Windows (C:) Drive

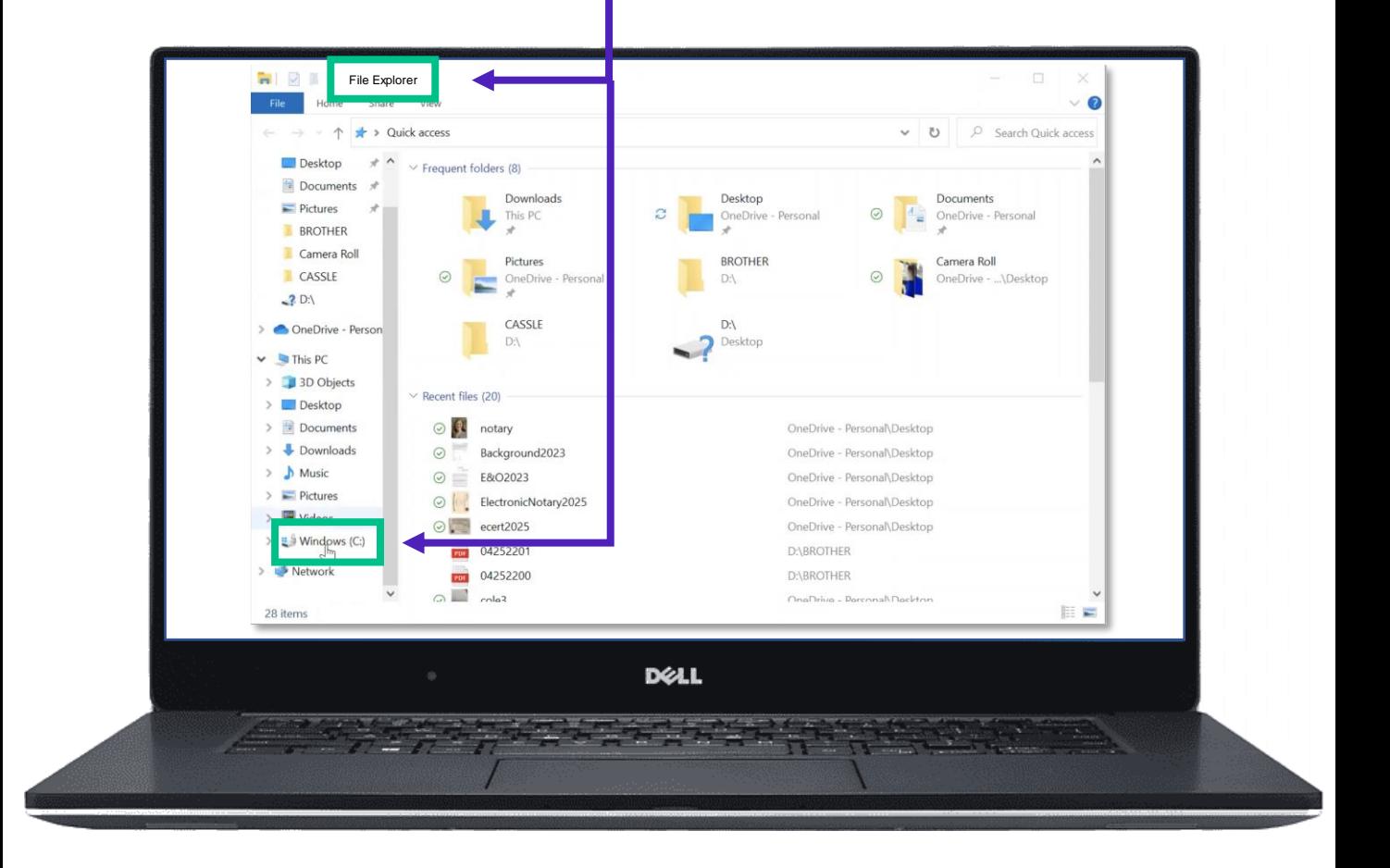

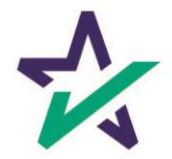

Click on the Program Files (x86) folder found in your Windows (C:) Drive. Scroll and search for World Wide Notary. Right-click on the folder and click on Properties.  $\sqrt{ }$  Program Files (x86)  $\square$  $\times$  $\overline{\mathbf{v}}$  $\bullet$  $\uparrow$  **1** > This PC > Windows (C:) > Program Files (x86) >  $\sim$  0 Search Program Fil...  $\sim$   $\Box$  Name Downloads Date modified Size Type  $M<sub>usic</sub>$ Google 4/27/2022 9:29 AM File folder  $\sum$  Pictures InstallShield Installation Information 5/30/2016 4:54 PM File folder File folder  $\sum$  Videos  $\blacksquare$  Intel 8/31/2015 4:01 PM Internet Explorer 4/24/2022 10:45 PM File folder  $\vee$  **E** Windows (C:) Microsoft 6/4/2021 2:28 PM File folde SWinREAgent Microsoft Office  $4/25$ NET View > Microsoft Visual Studio  $5/7/$ > Brother  $5/16$ Microsoft Works  $\left\langle \right\rangle$  $\angle$  Intel Sort by Microsoft.NET  $3/23$ Logs Mozilla Maintenance Service  $4/24$ Group by **MSBuild** MSOCache > MSOffice 2007 Reference Assemblies Refresh Windows Defender > OneDriveTemp Windows Mail PerfLogs Windows Media Player  $11/1$ > Program Files Paste Windows Multimedia Platform  $12/7$ > Program Files ( Windows NT Paste shortcut > ProgramData Windows Photo Viewer > Users Windows Portable Devices  $\sum$  Windows > Give access to World Wide Notary **A** Mohund EE 28 items  $\left\langle \right\rangle$ New Properties

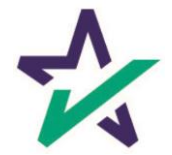

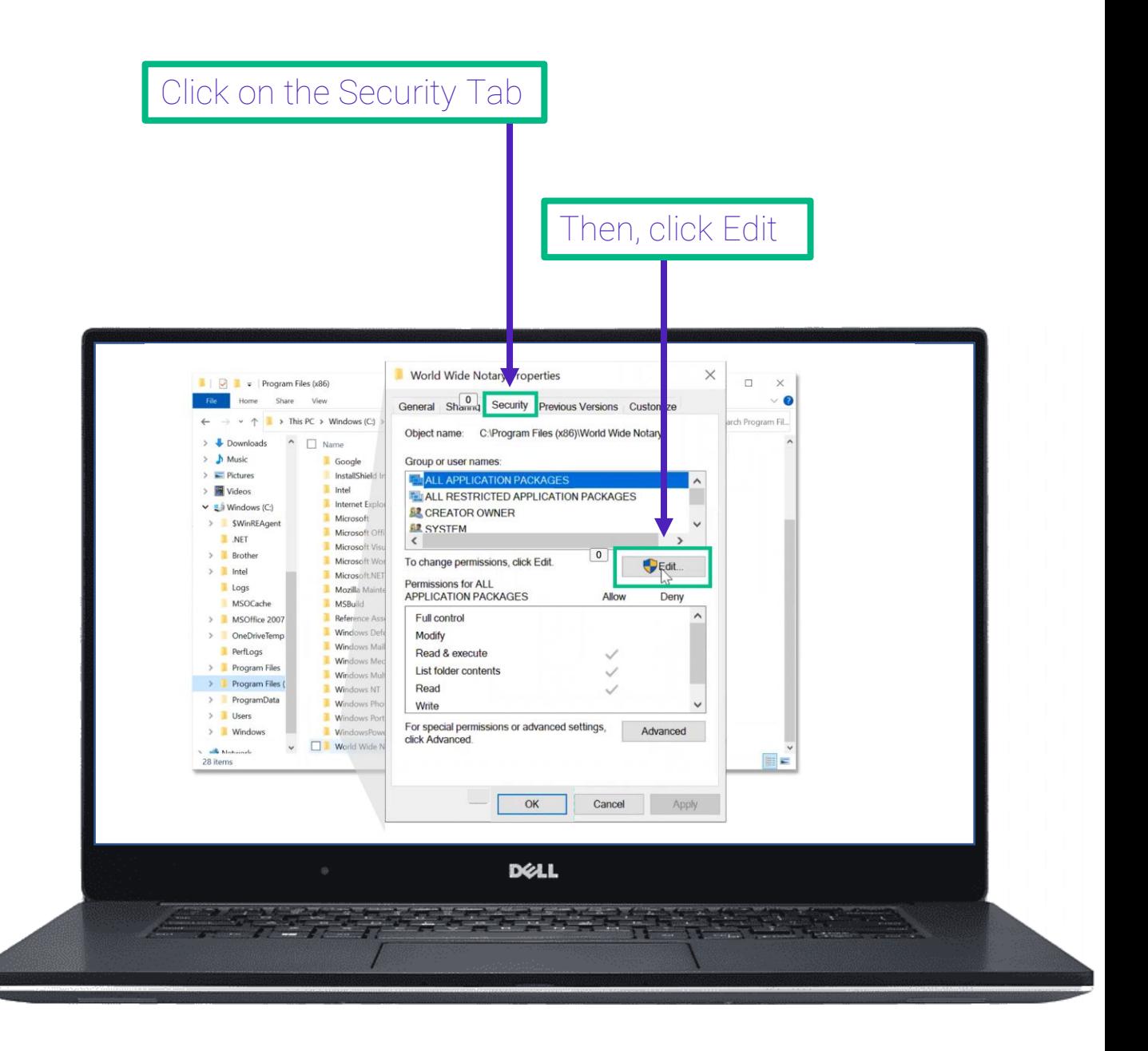

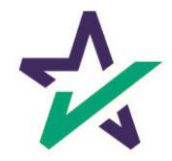

#### Select Users. It will highlight when you click on it.

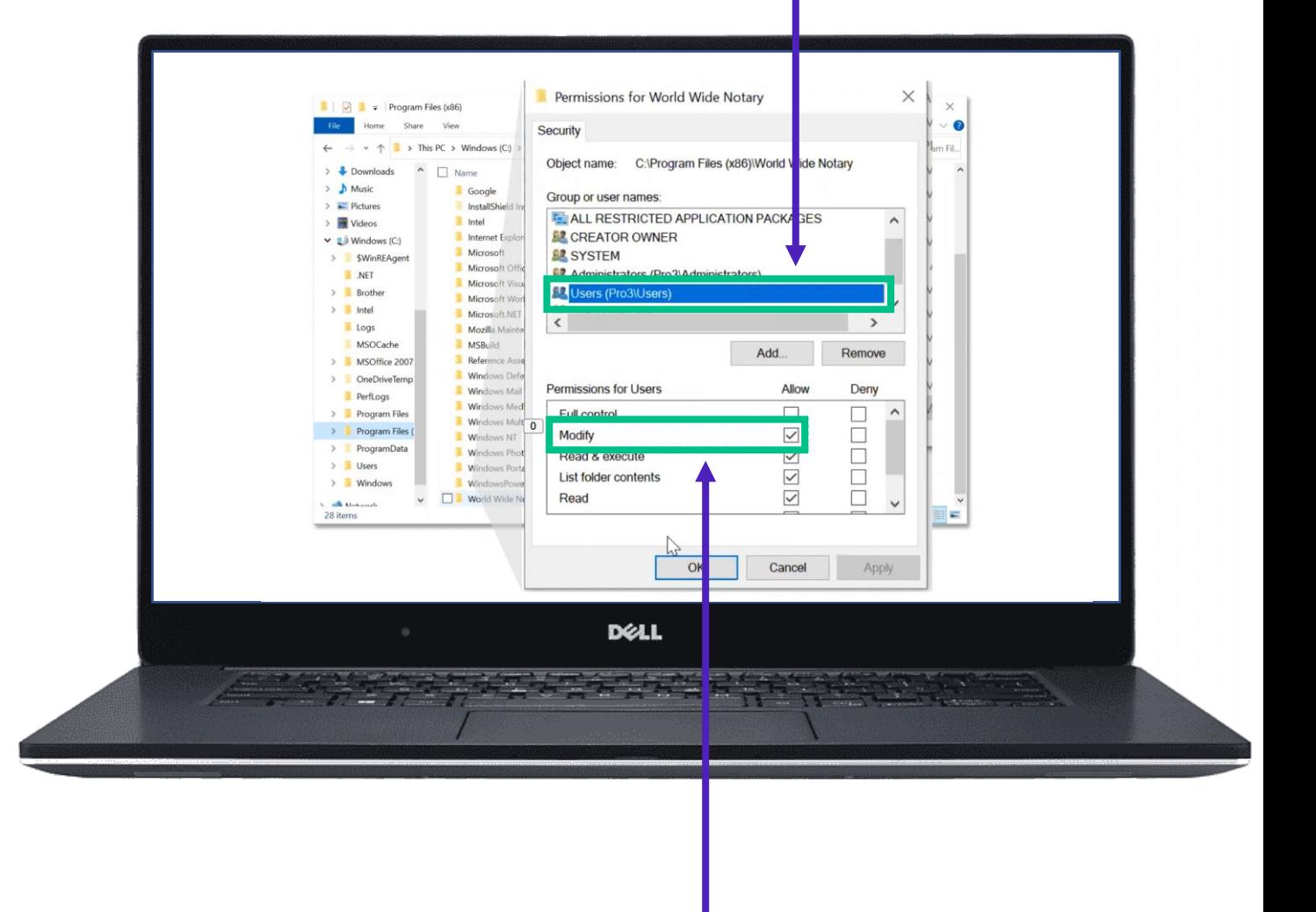

Make sure the 'Allow' box is checked for 'Modify'.

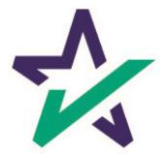

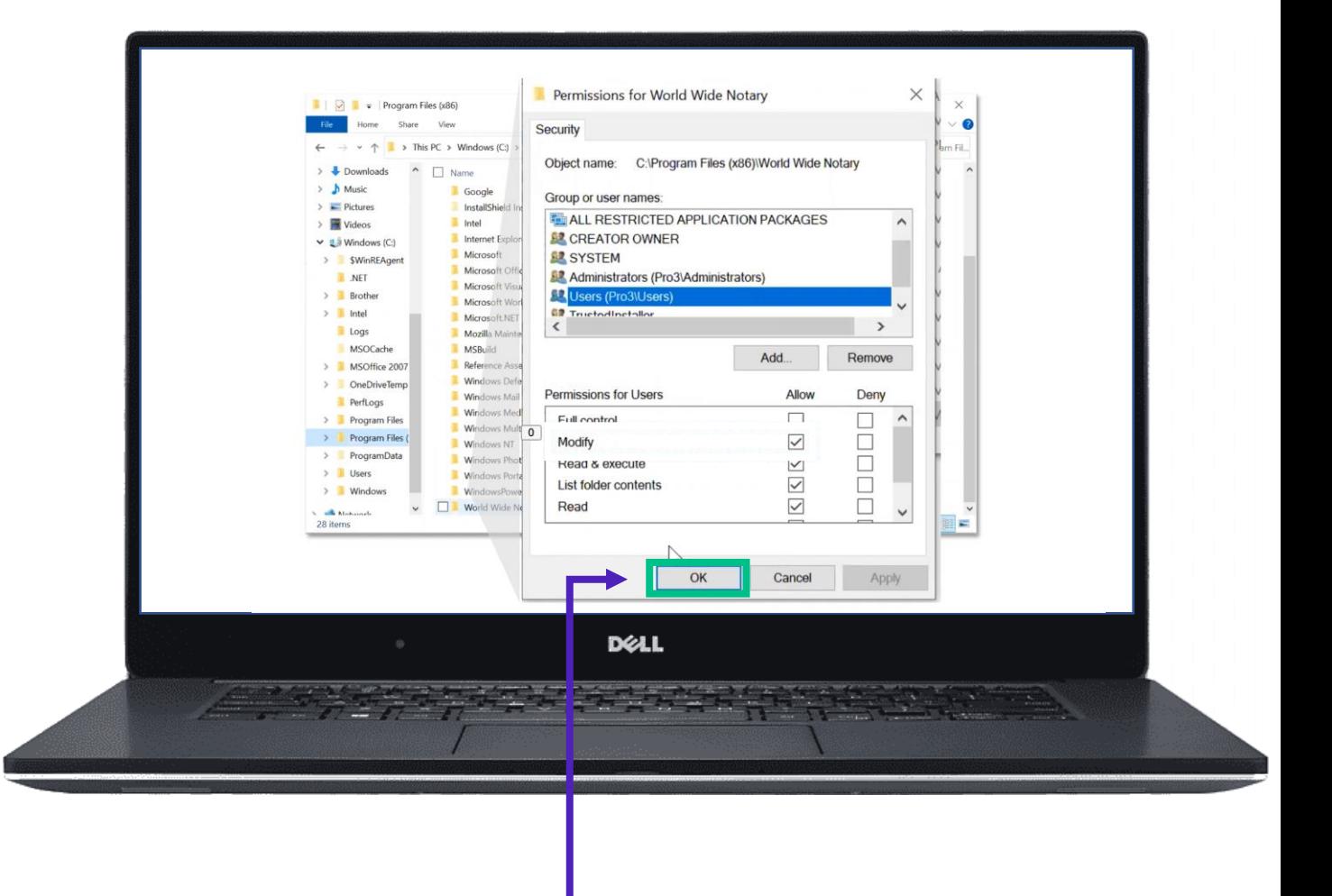

Click OK. This will give all Users the ability to modify the World Wide Notary program. You'll need this permission to update the software.

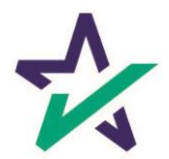

### Logging into Your DigaSign Platform

#### Access the DigaSign program on your device to see this login screen. Enter the *user-name and password listed below.*

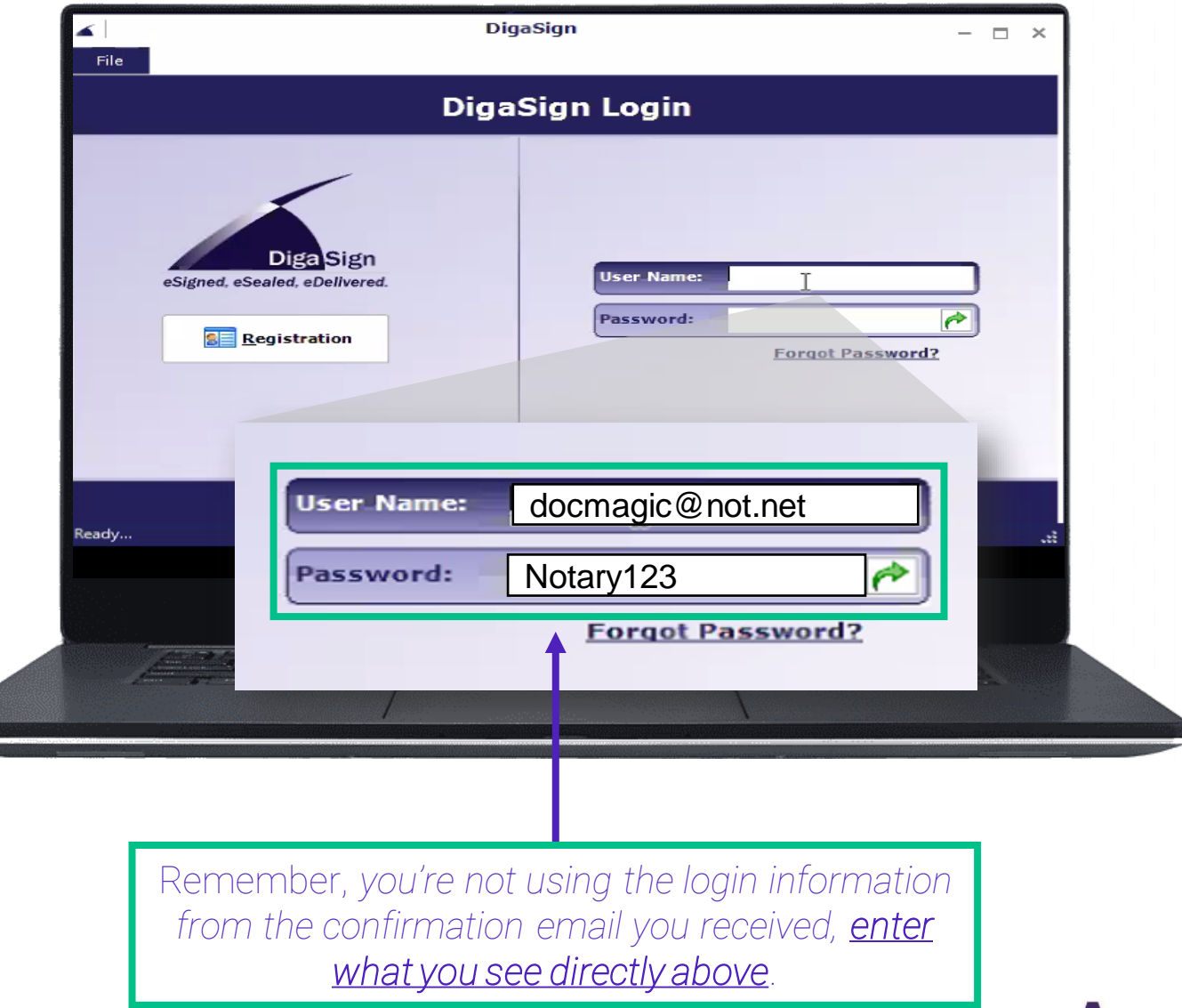

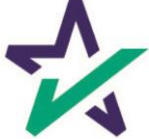

WWN Updater

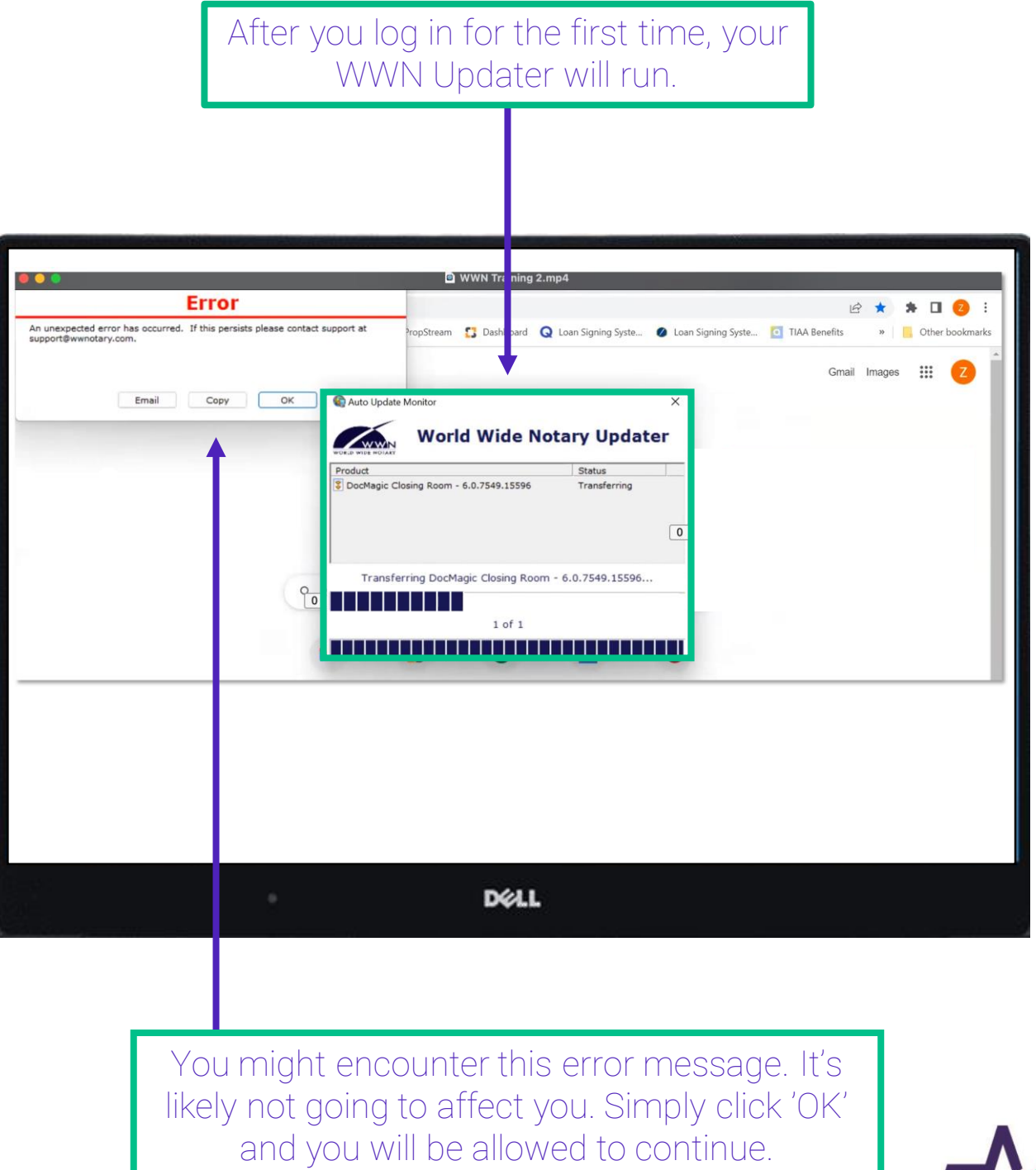

## Configure Options

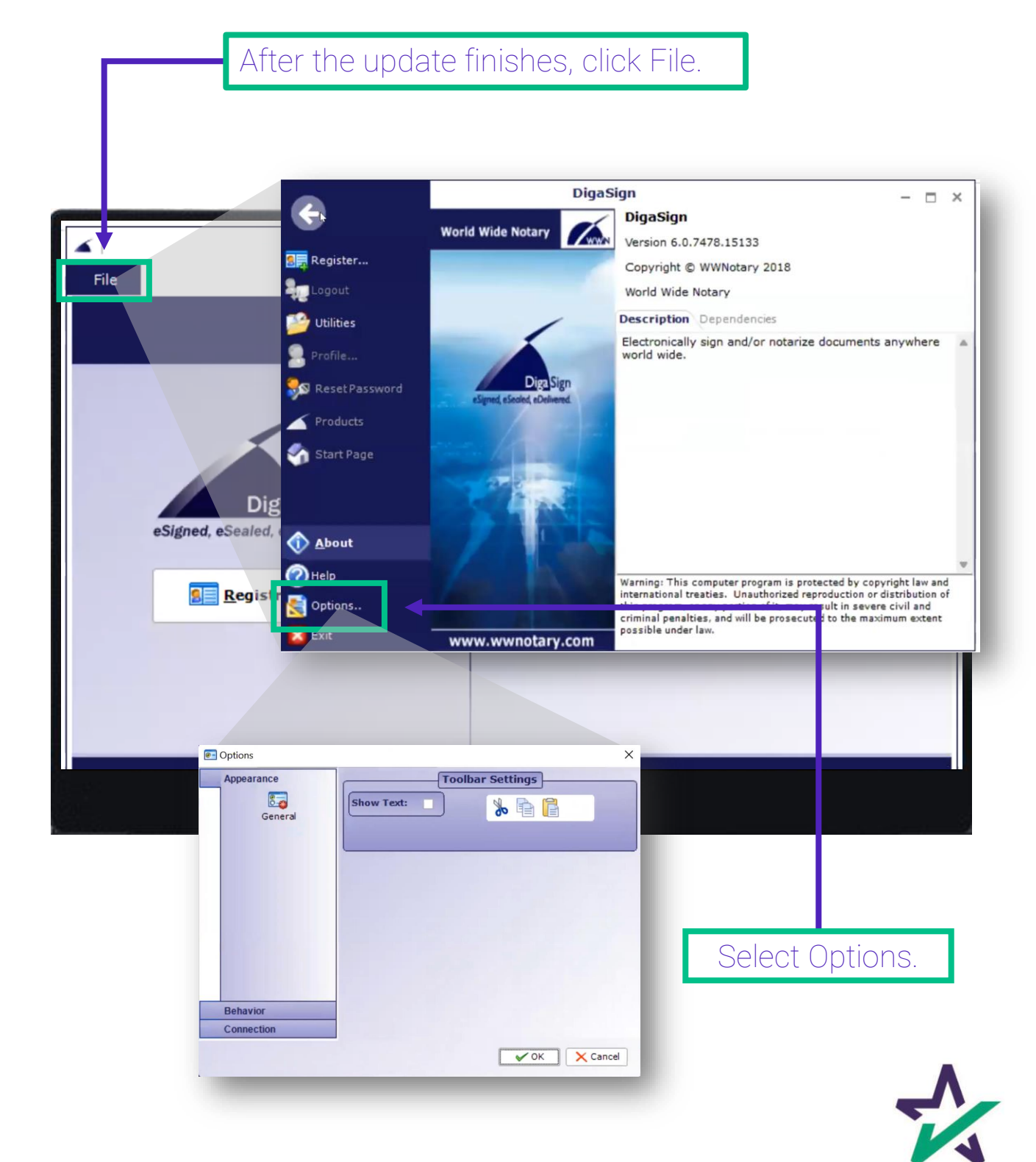

# Configure Options

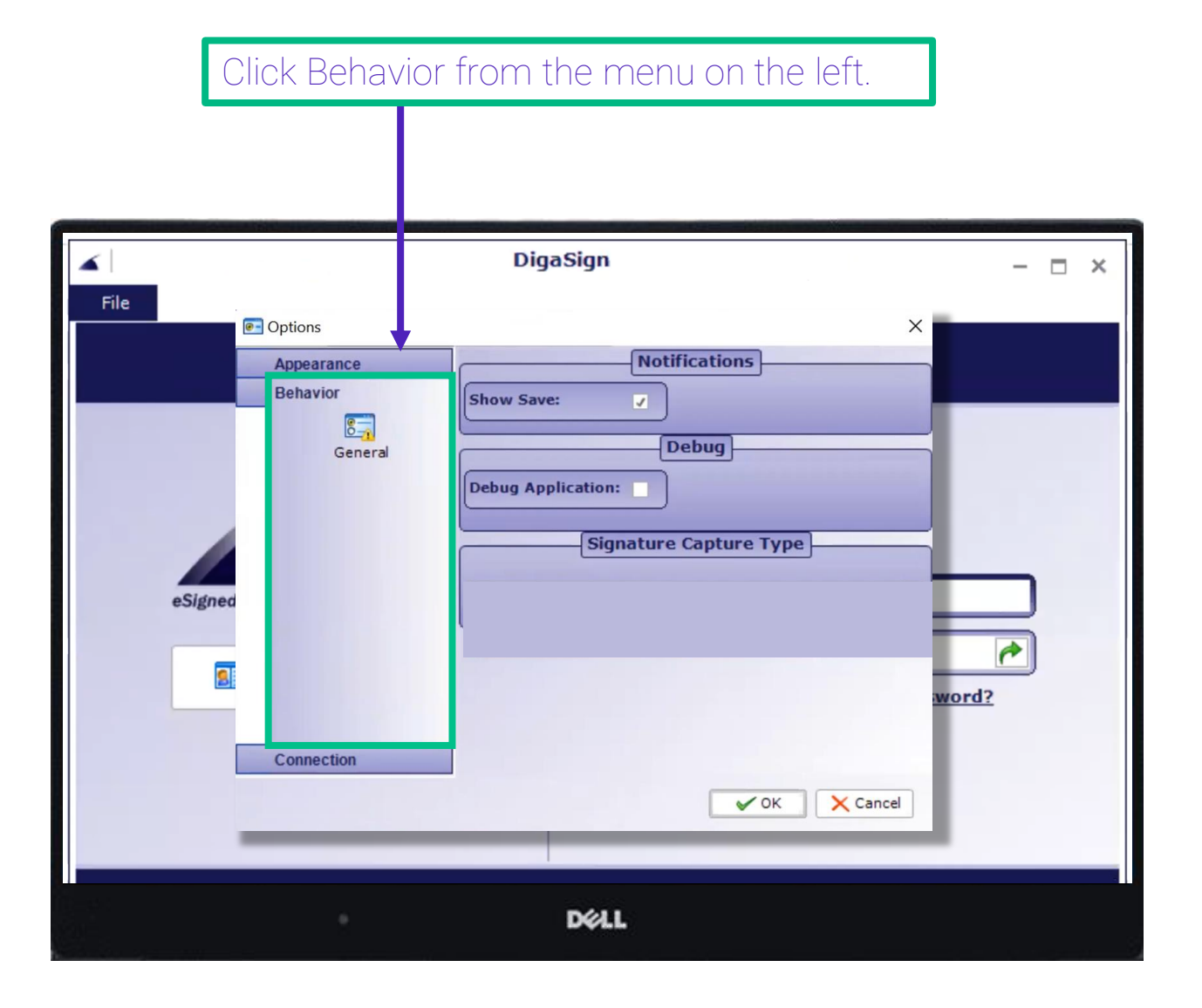

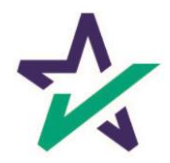

### Choosing TOPAZ

If you are working with a Topaz device, choose Topaz and click OK.

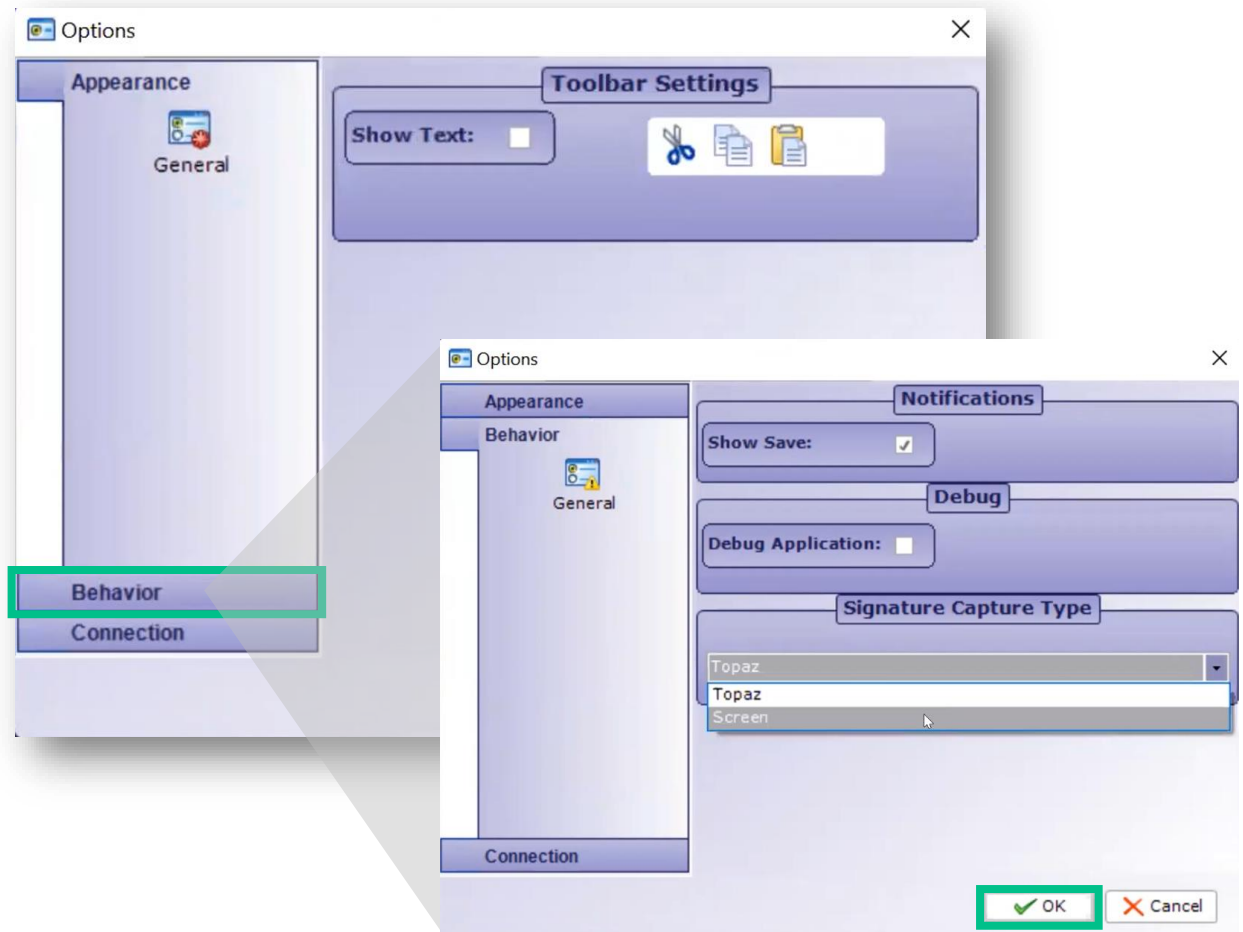

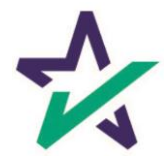

### Choosing SCREEN

If you are working with a Touchscreen device, choose Screen and click OK.

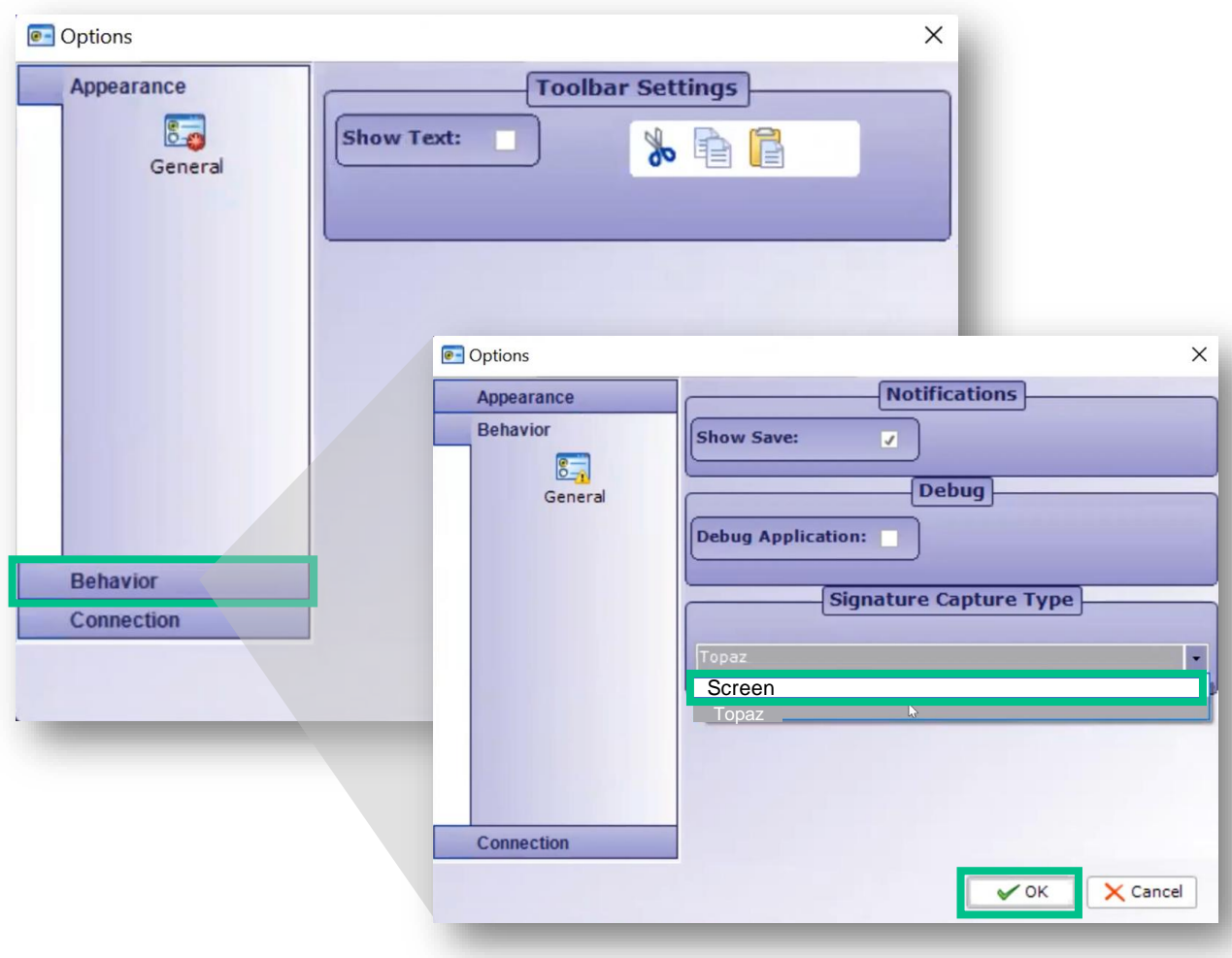

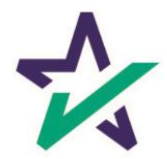

## Utilities

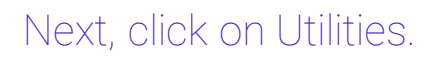

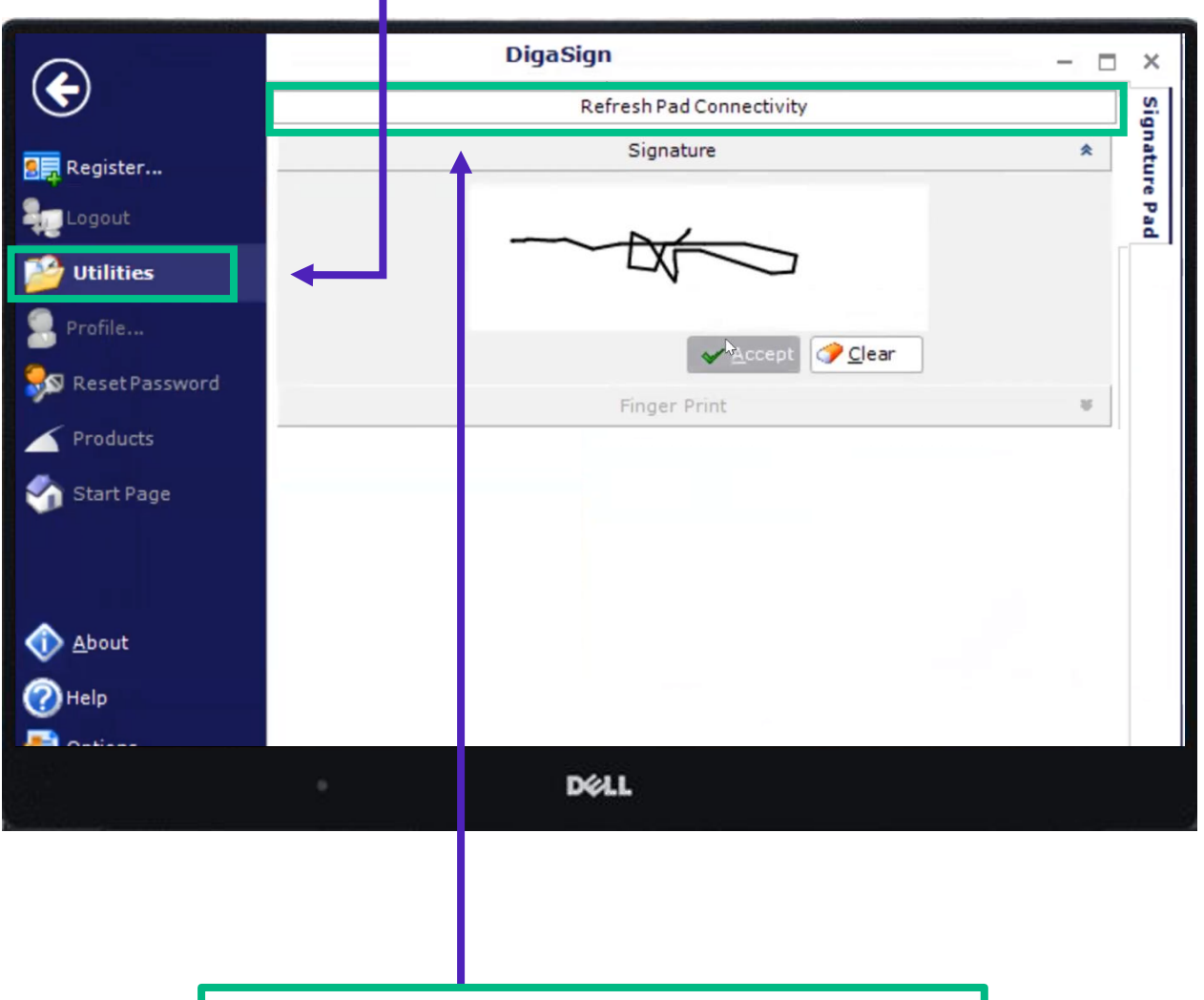

Then, click on 'Refresh Pad Connectivity.'

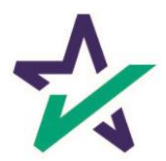

## **Utilities**

#### Apply your signature, and click 'Accept'.

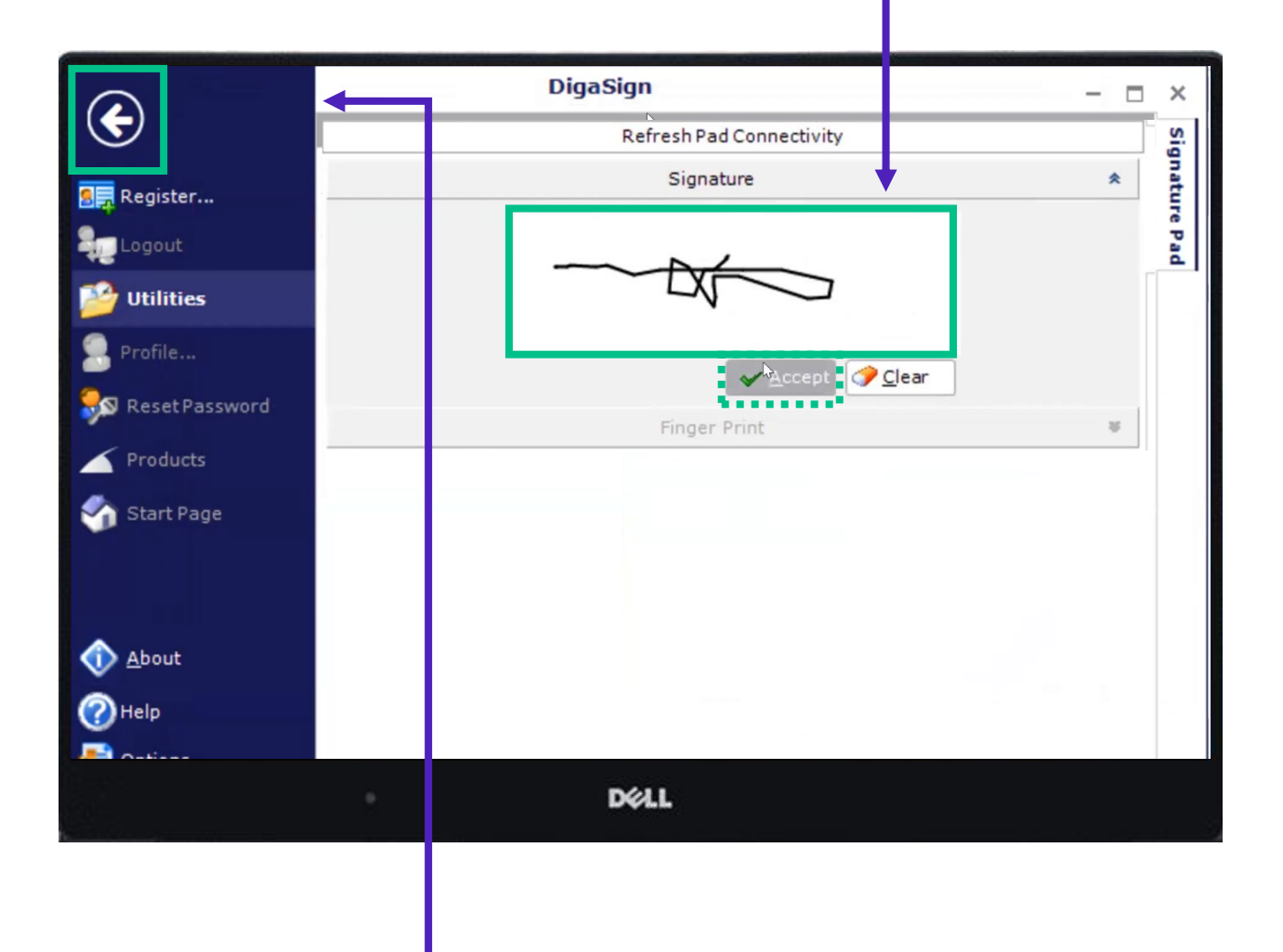

Click the round return button at the top of the left of the page.

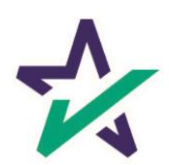

#### Log in and Change Your Password

Now *go to the original email you received from WWN* mentioned on page 1 of this guide. Back on the Login screen, enter that username and password to enter the system.

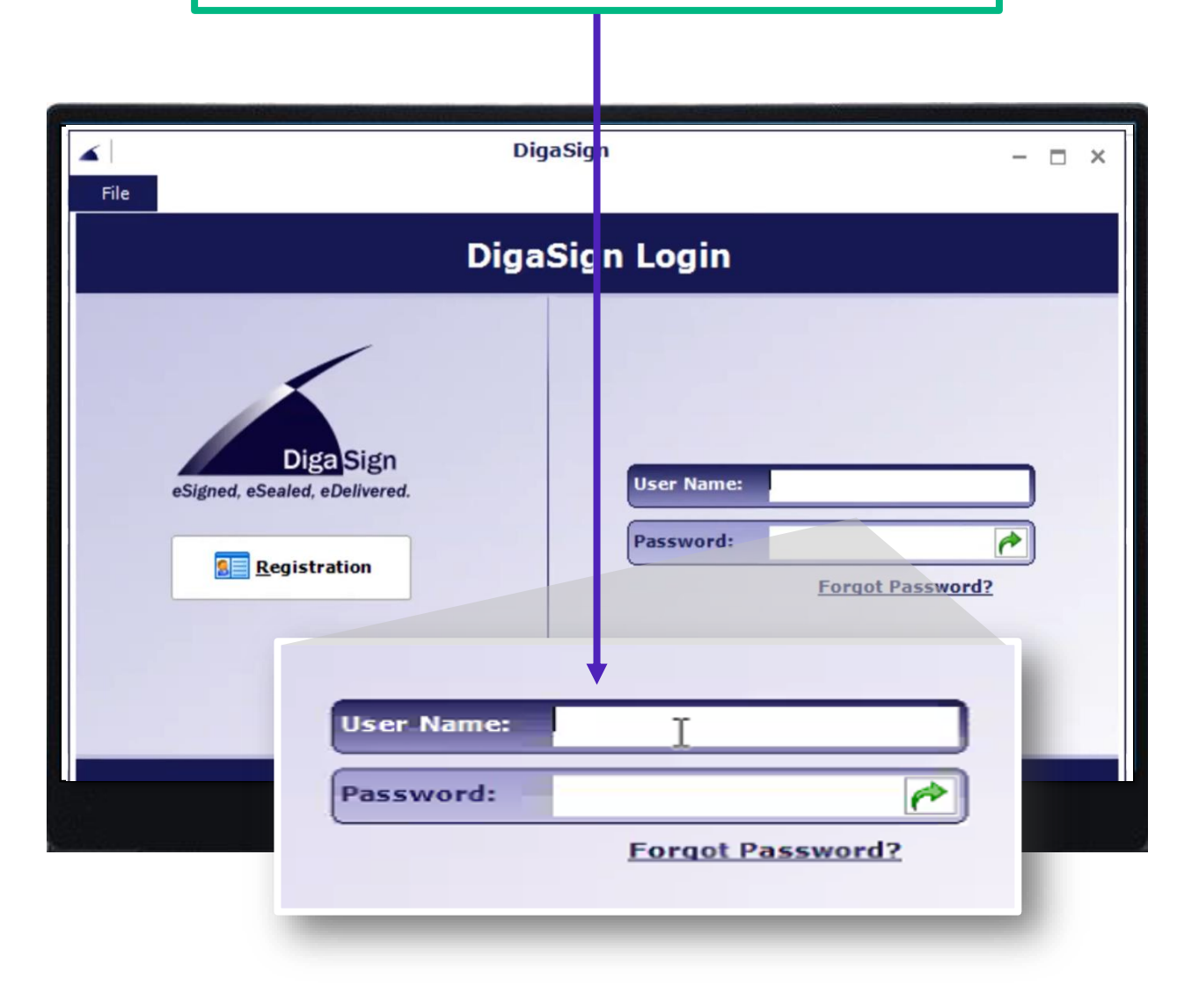

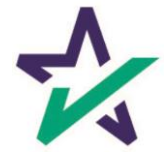

## Login Wizard

# You'll see the Initial Login Wizard. Click 'Next' to continue your login.

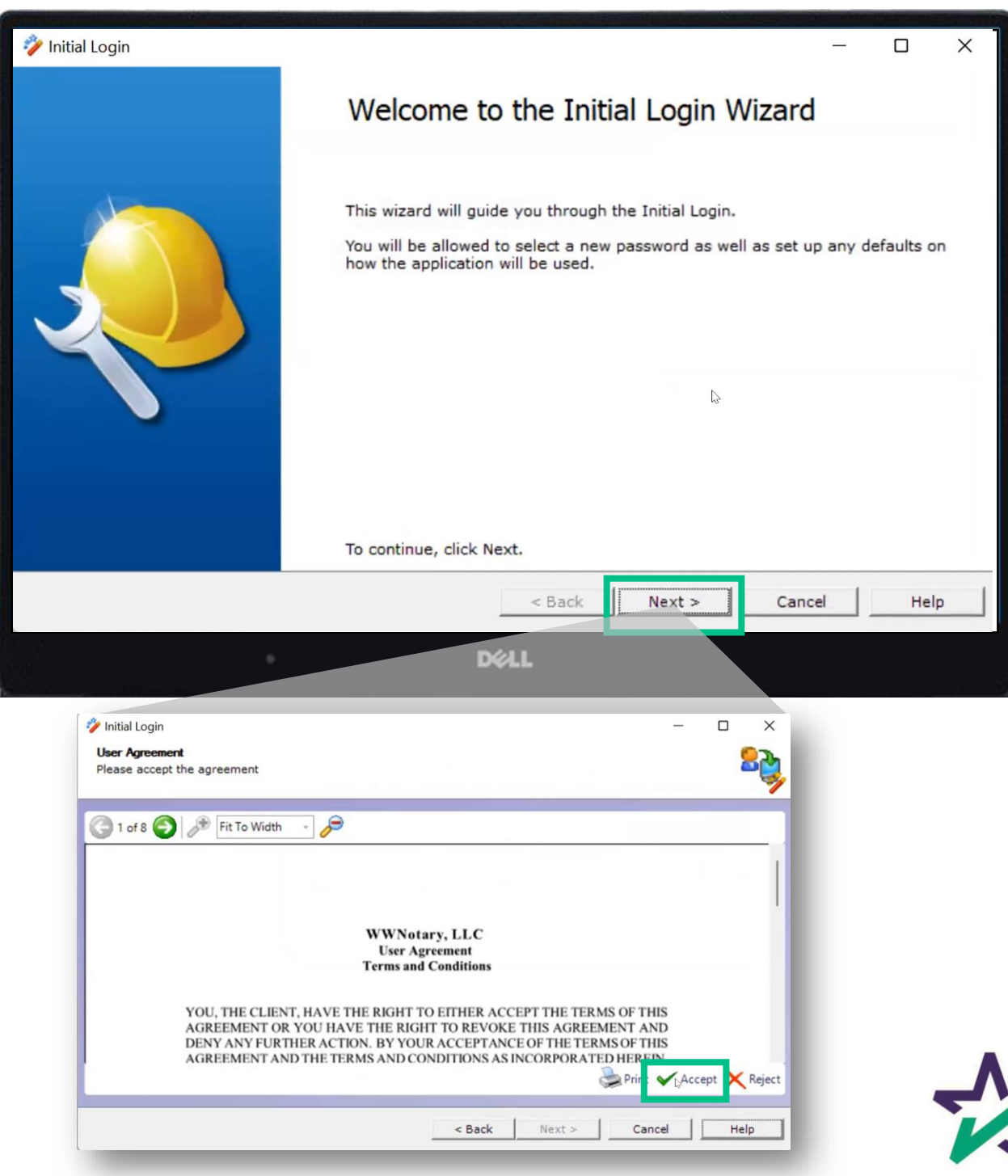

#### Enter Your Own Personal Password

Next, you'll be prompted to enter your own personal password, as well as create a Password Question.

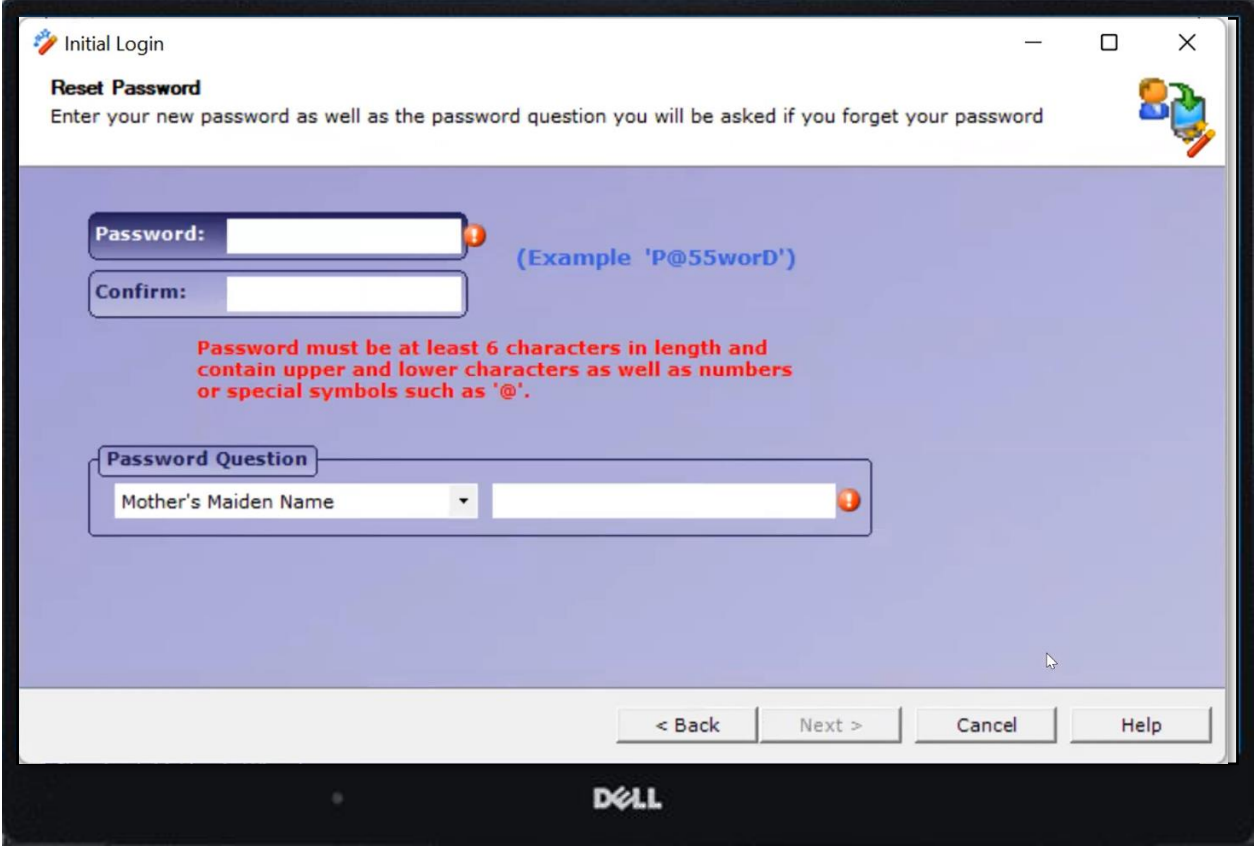

It is your responsibility to safeguard this information. DocMagic employees will not know these credentials.

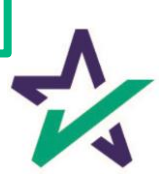

### Capturing Your Signature

Make sure to sign your official signature with your finger or stylus and click "Accept."

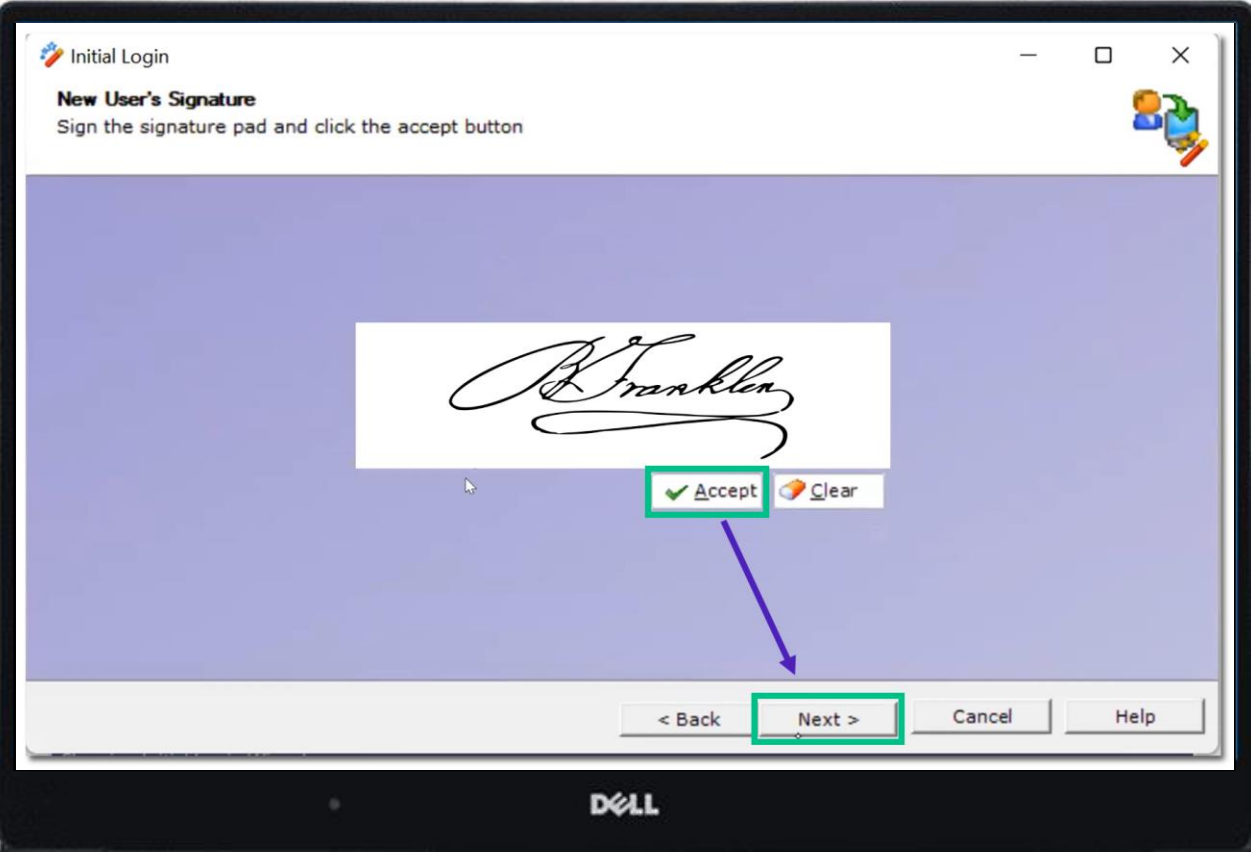

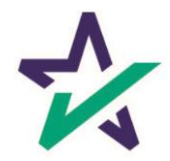

### Capturing Your Signature

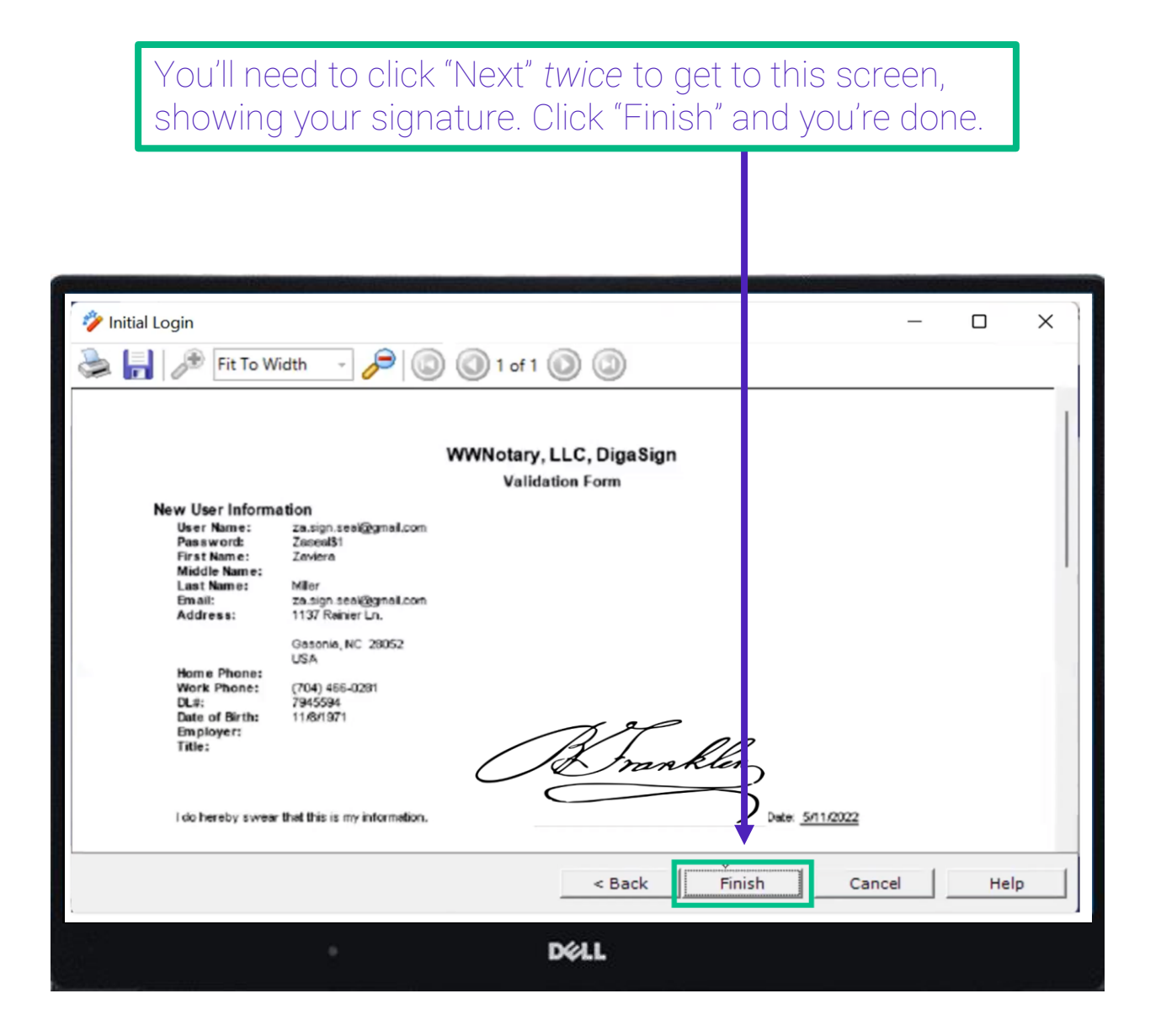

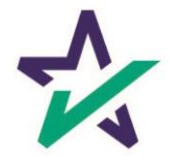

# Login with Your Credentials

### Log in again using your username and new password.

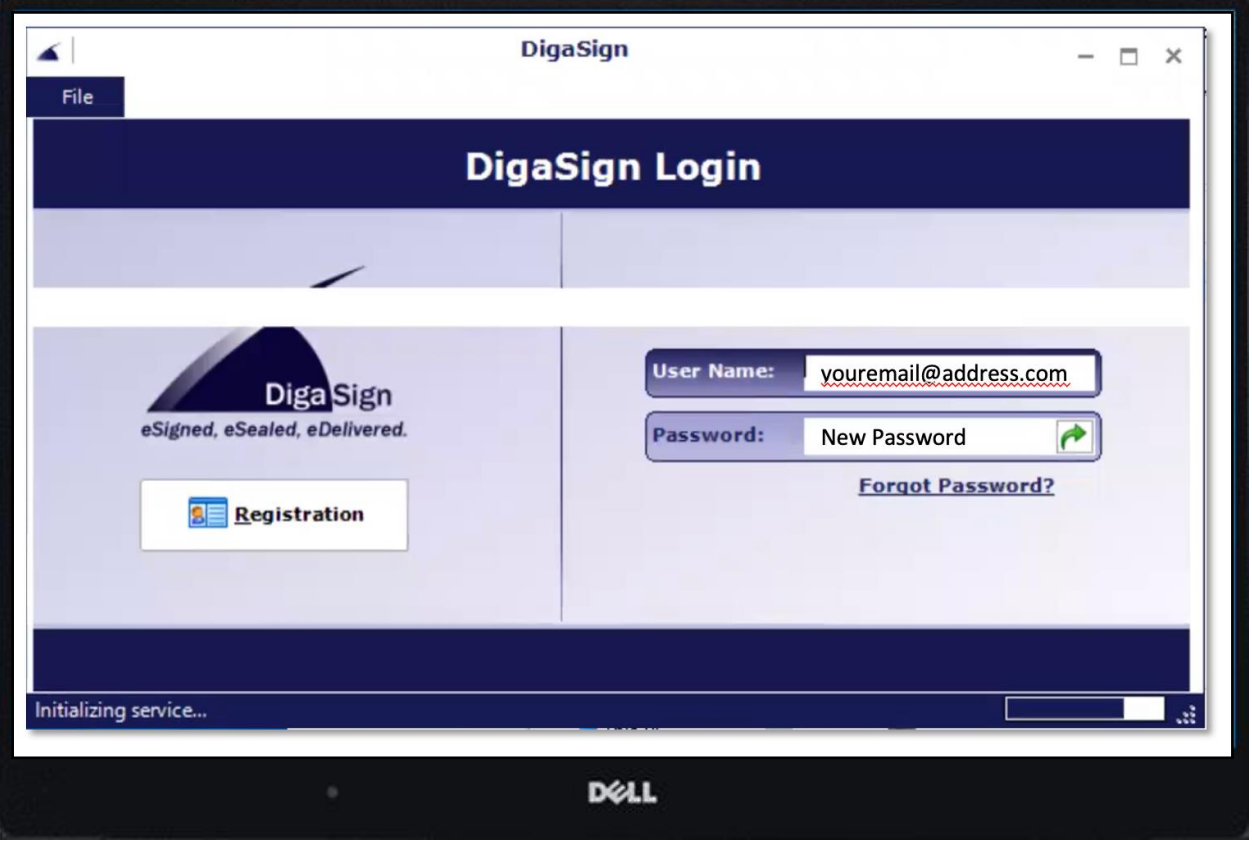

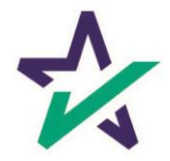

## Start With Some Magic

#### Select the DocMagic Symbol. Click Next on the window that appears.

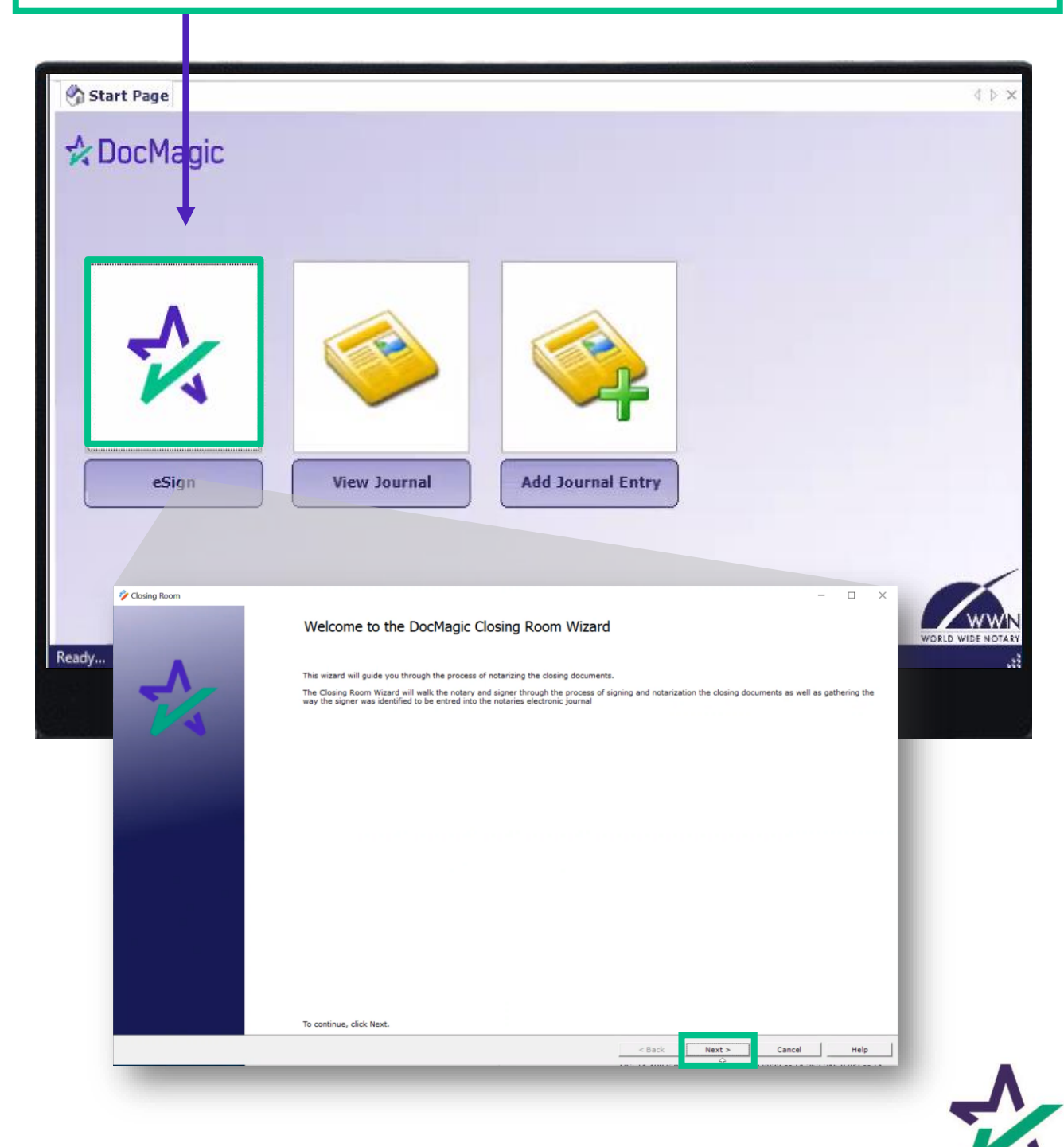

## Enter the Loan Information

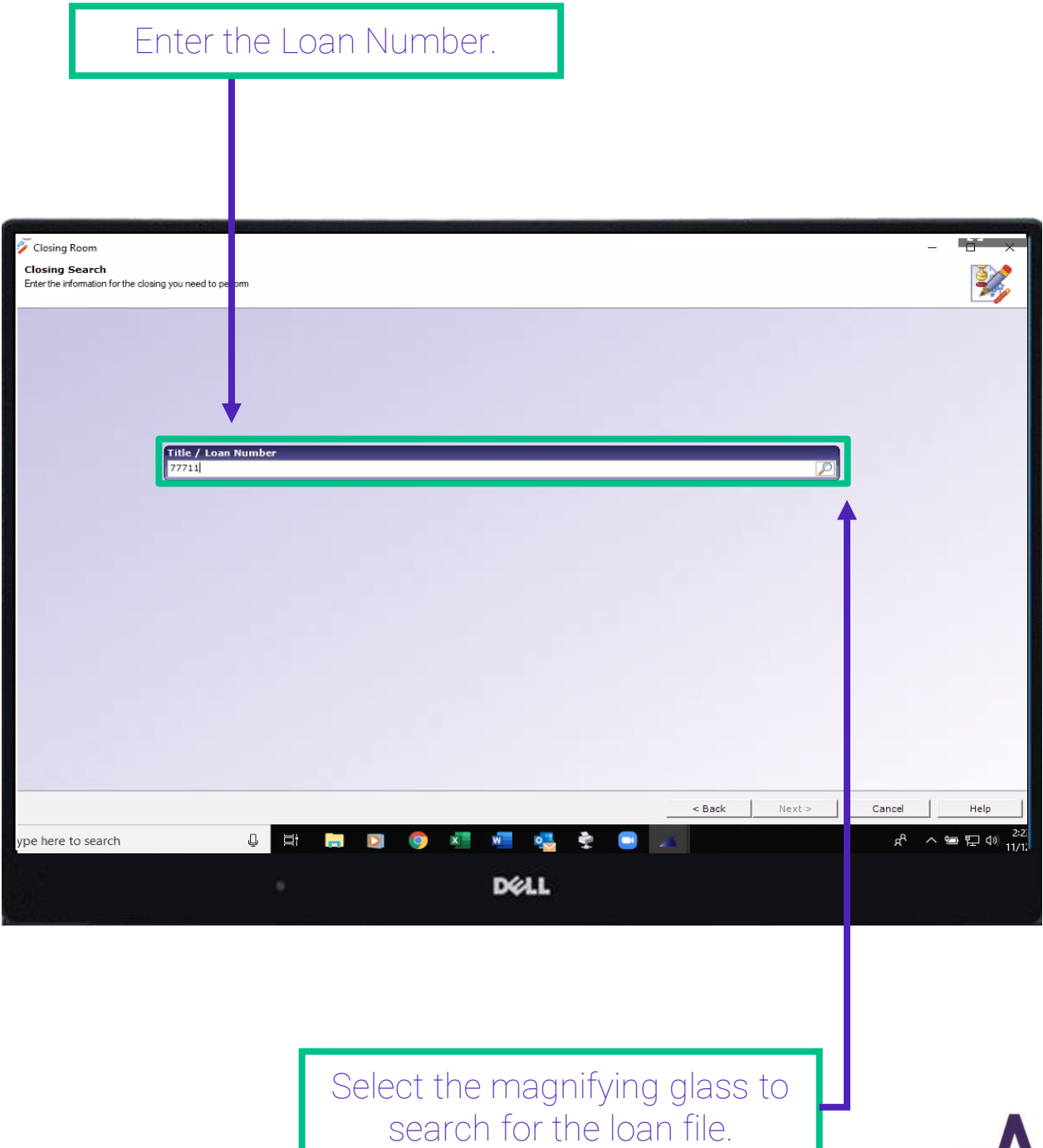

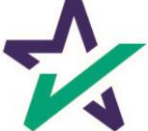

# Select Package

### Select your package and click Next at the bottom.

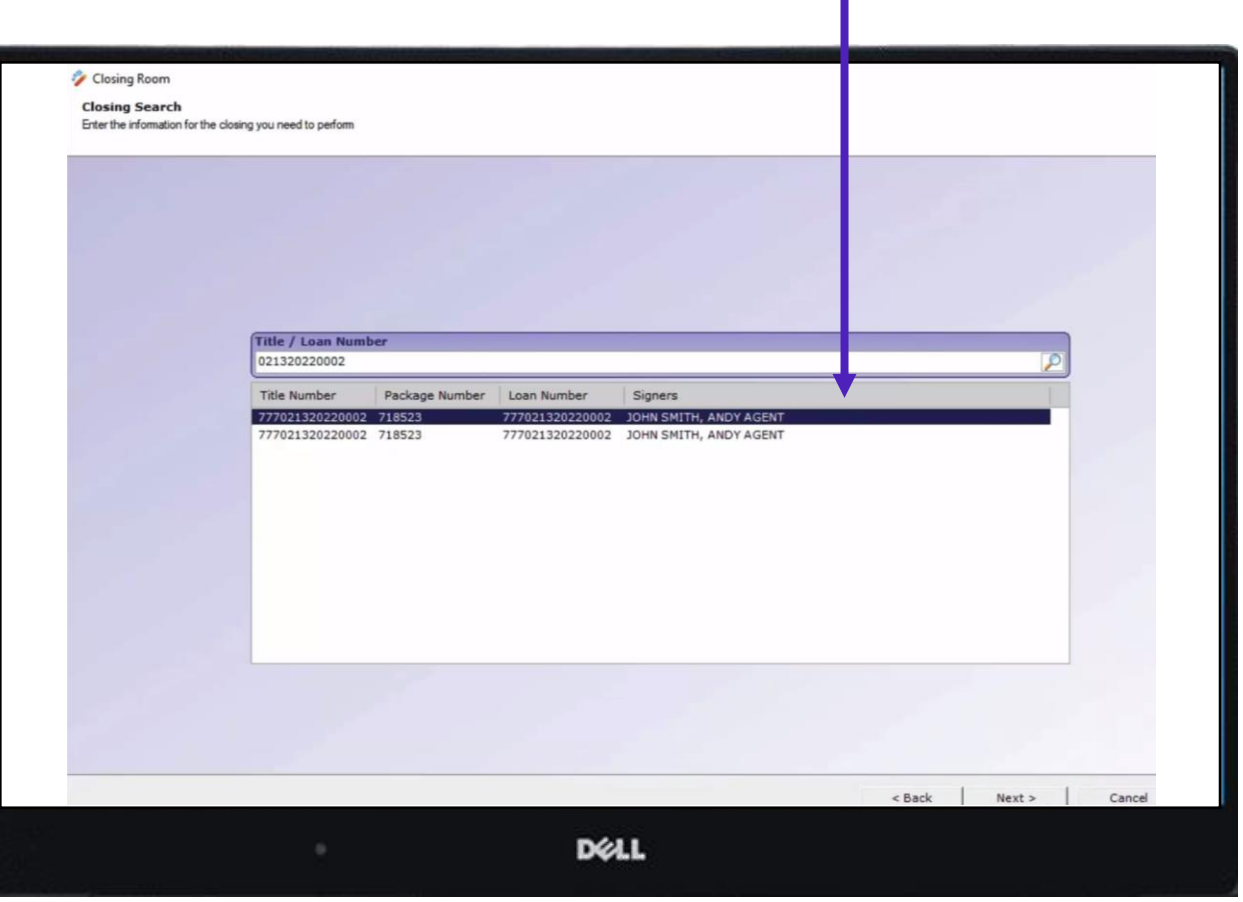

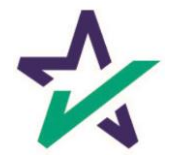

# Selecting the Borrower

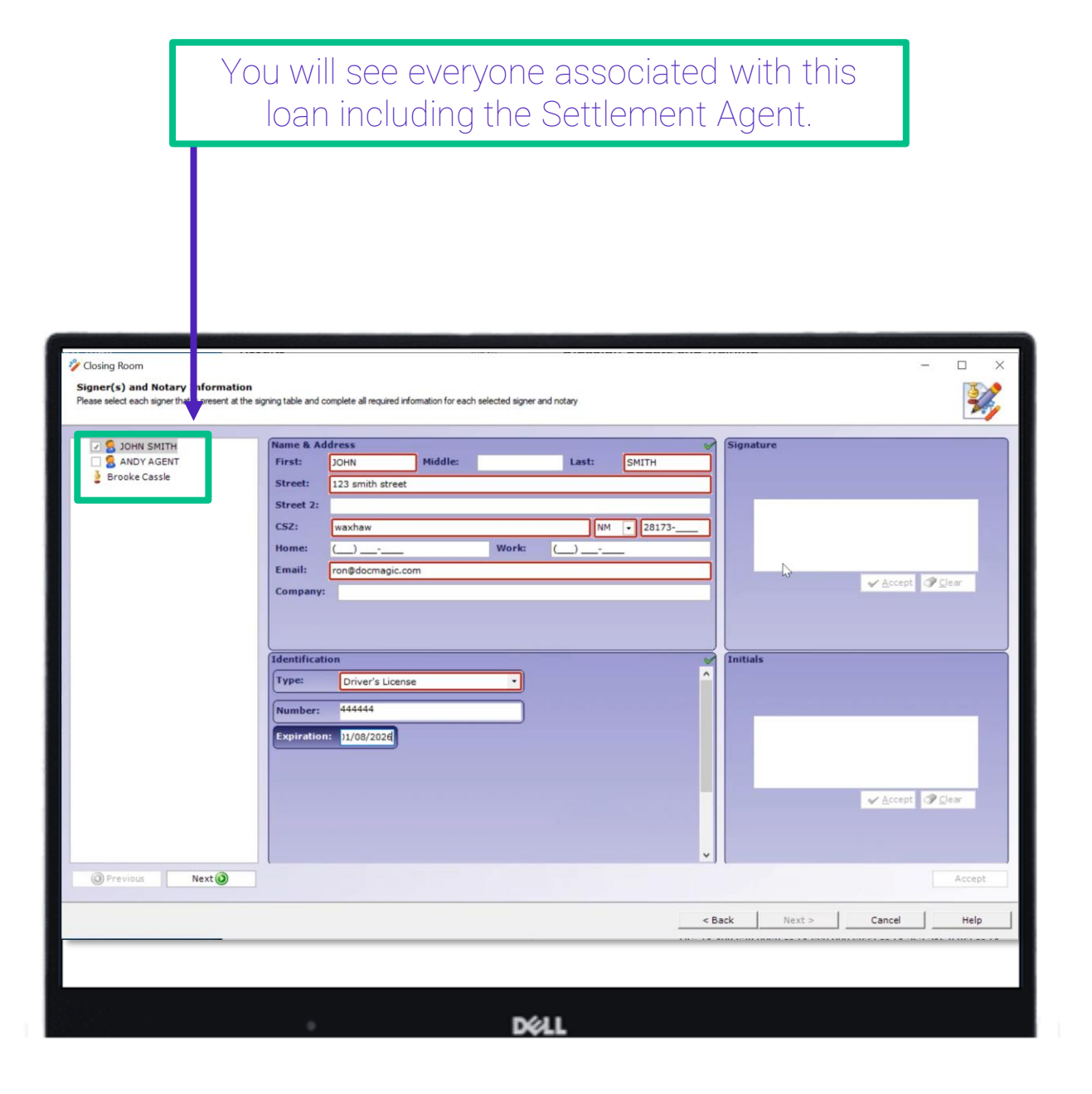

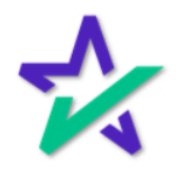

# Selecting the Borrower

Select the check box next to a borrower's name to choose them. For demonstration purposes, the first borrower has been selected.

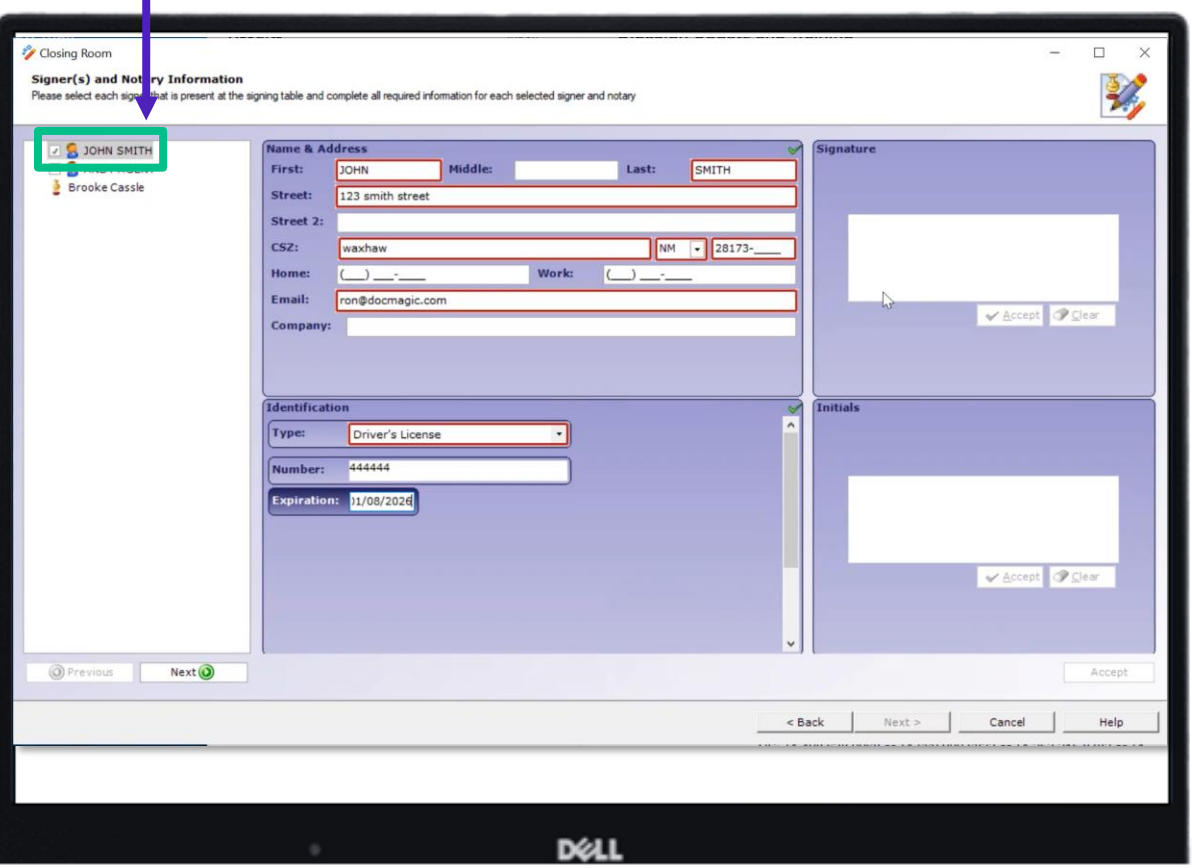

*It's important to note that you must select a borrower before entering information. Also, you can only select one participant and enter their information at a time.*

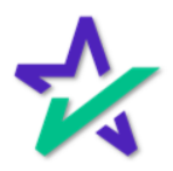

# Entering Borrower's Information

#### Enter in the Borrower's contact information.

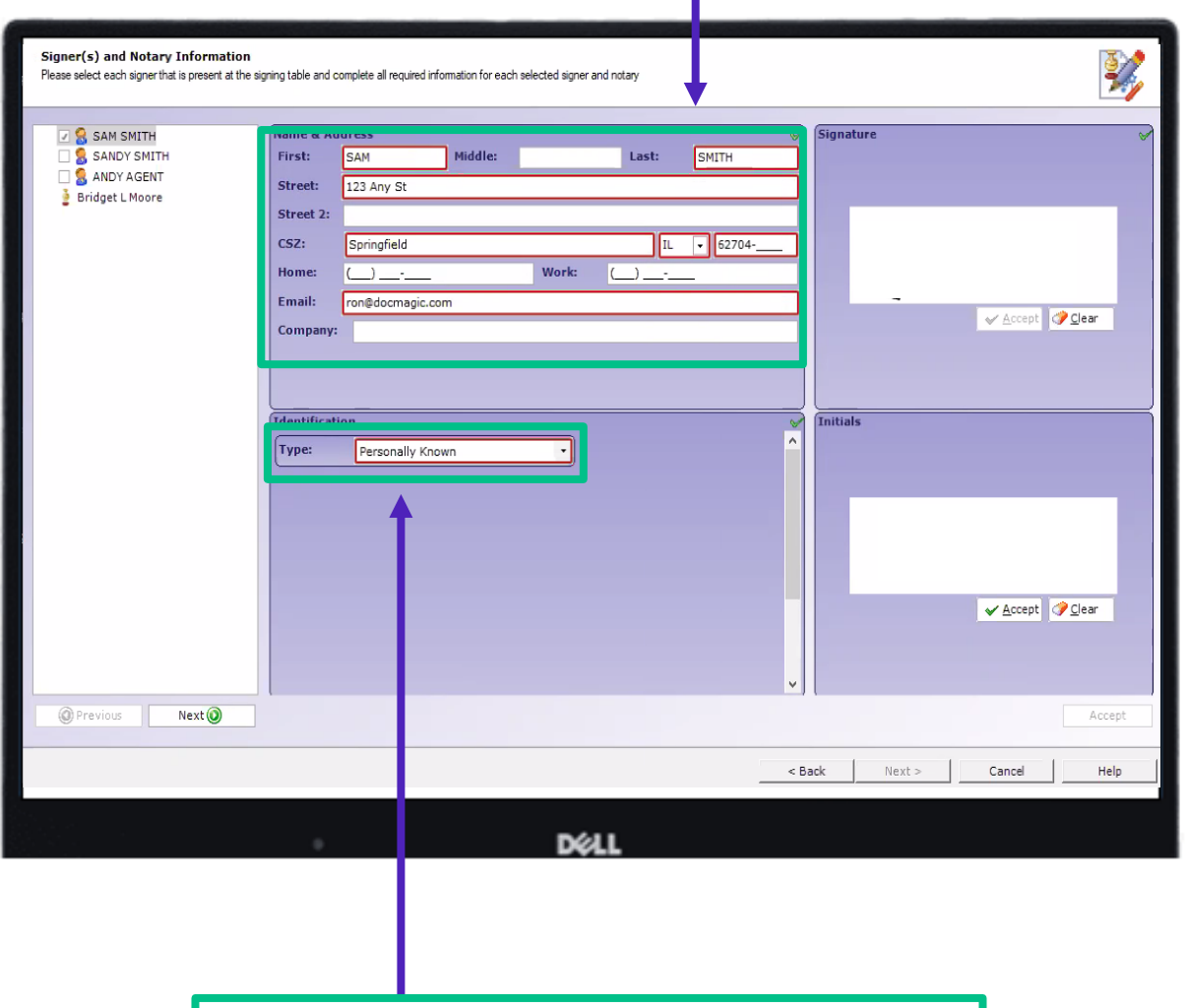

Enter in how you identified the Borrower.

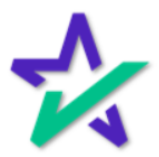

# Entering Borrower's Information

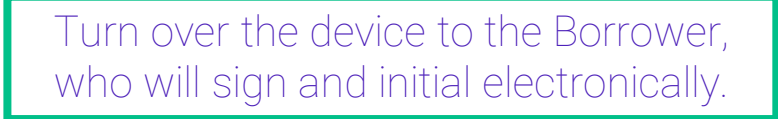

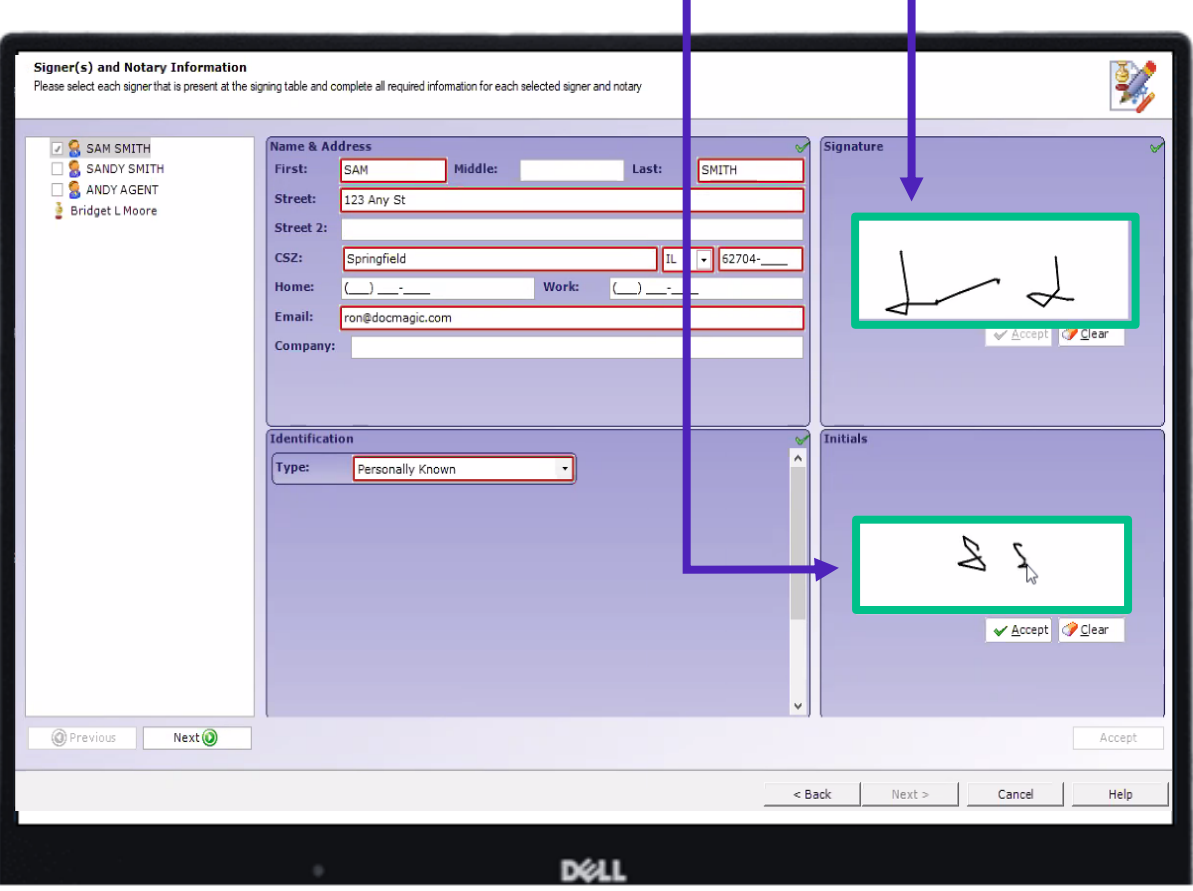

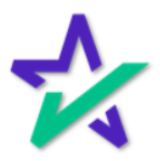

# Entering Borrower's Information

#### The borrower must select 'Accept' for the Signature and Initials capture.

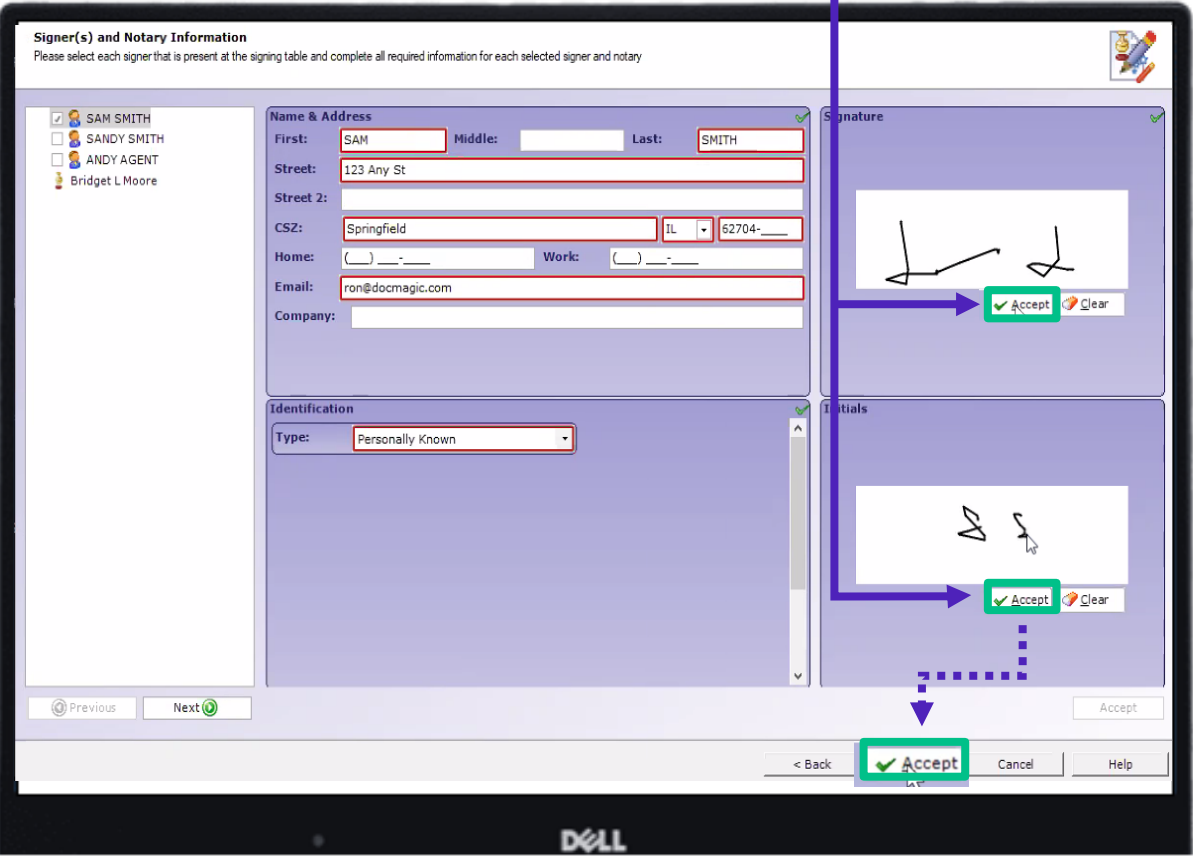

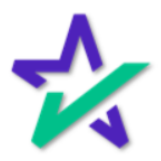

# Signing On as the Notary

Instead of clicking on the next Borrower, click on your name (eNotary Agent).

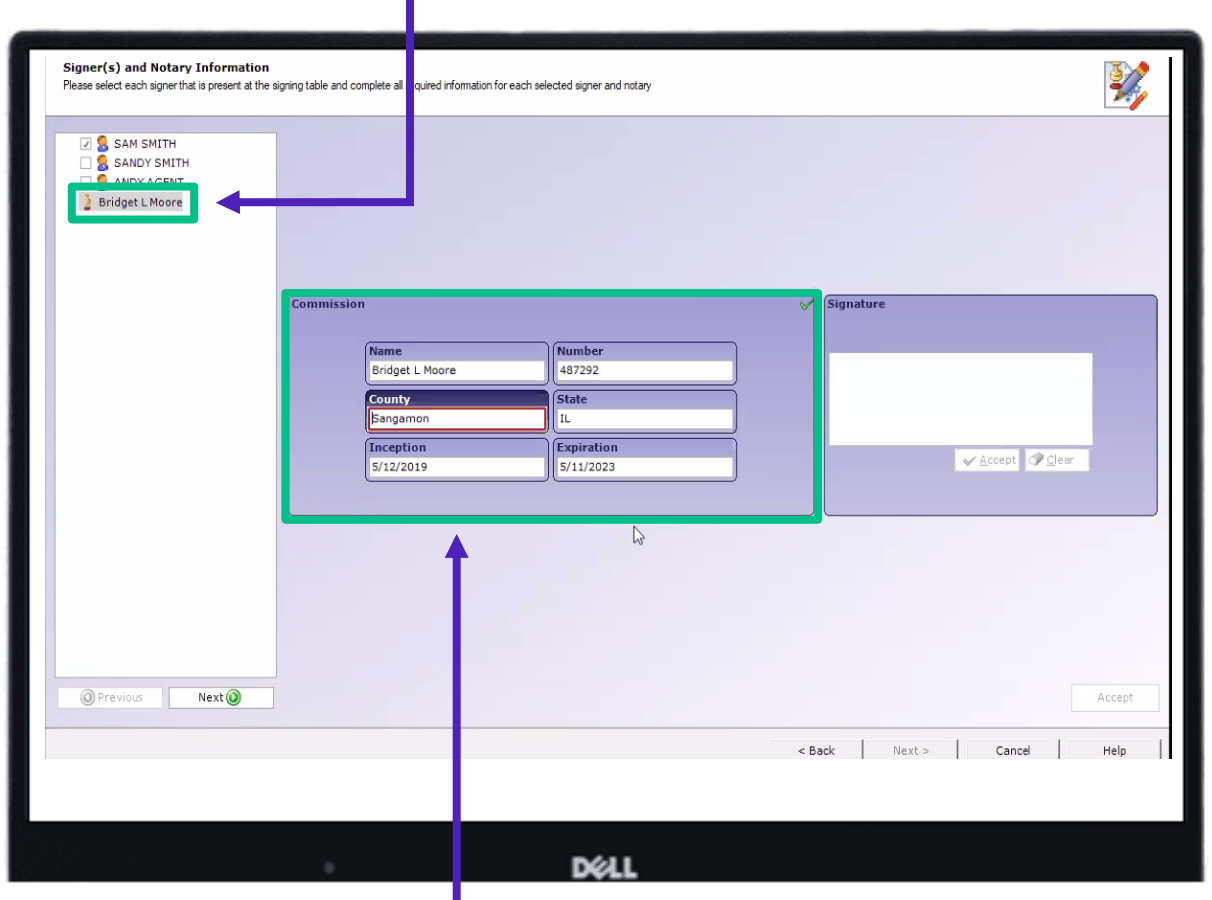

A Commission Box will populate and the information for you (the eNotary Agent) will be entered here.

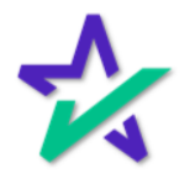

# Signing On as the Notary

#### Once completed, sign in the Signature Box and Accept.

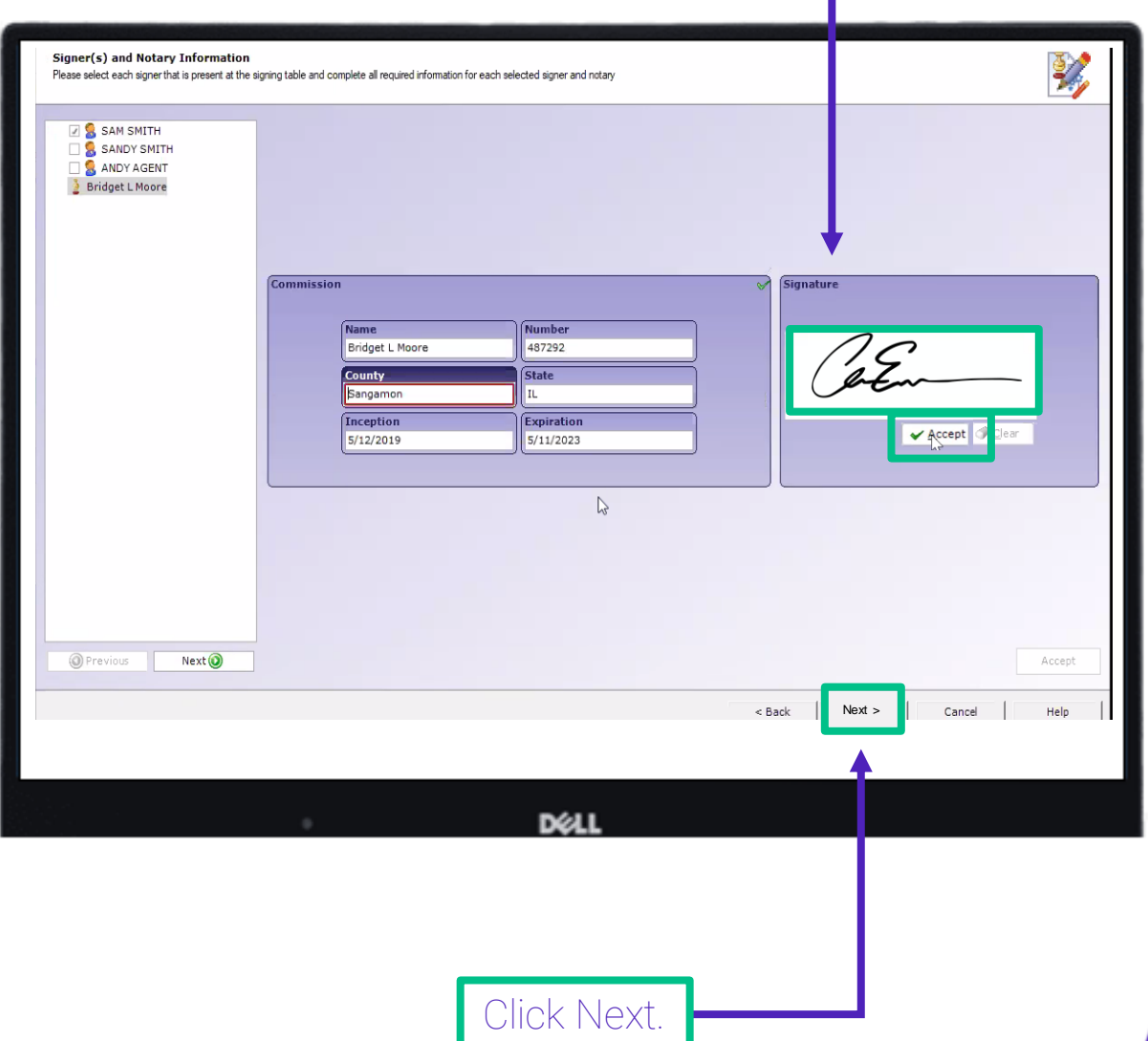

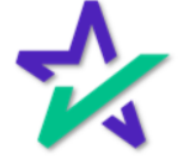

# Borrower's Signing Experience

Hand the device to the borrower. This is the access window to the Borrower's signing experience.

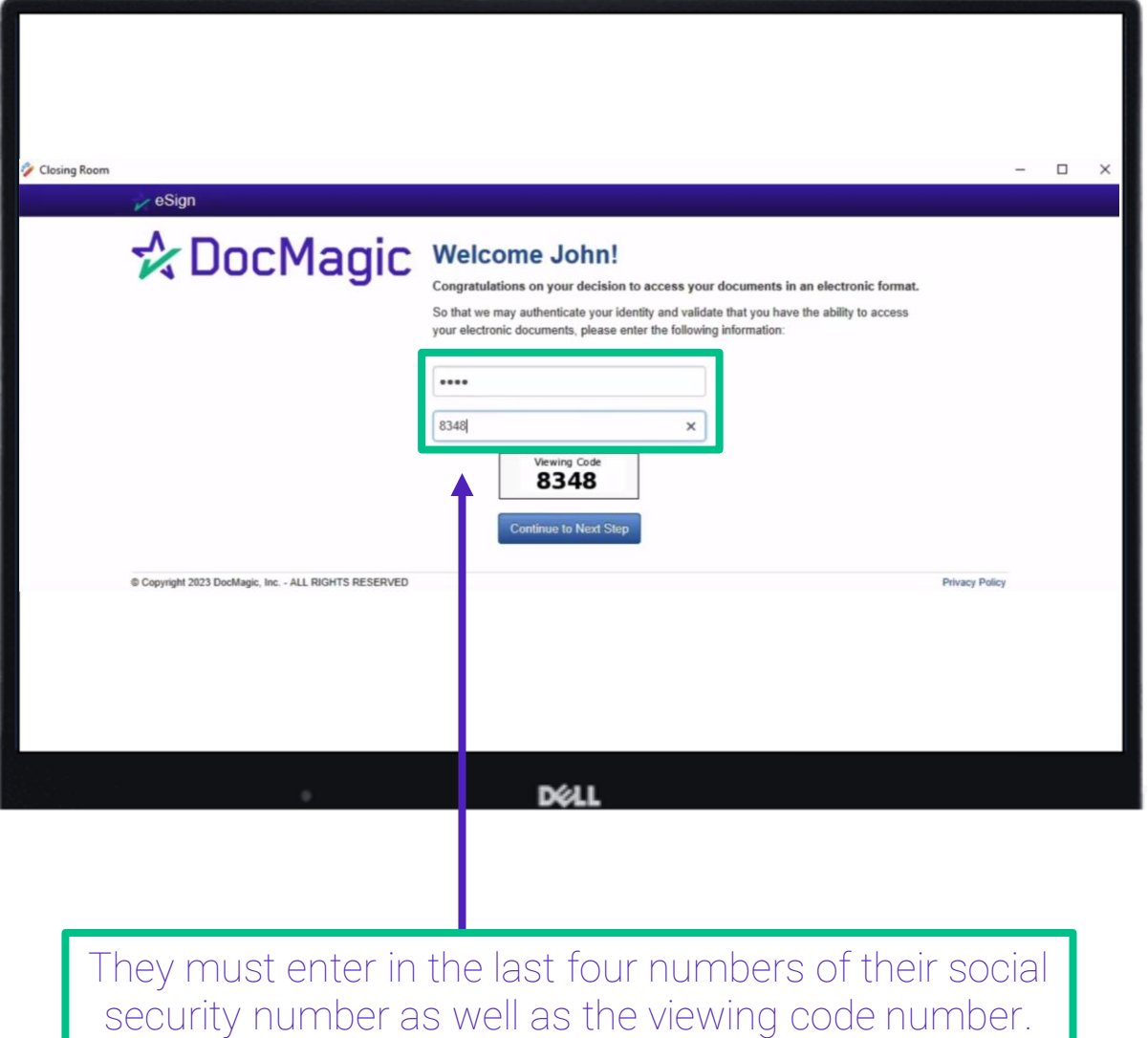

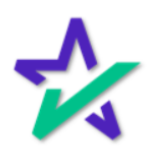

# Click to Sign

The borrower will click the blue eSign button to begin signing their documents electronically.

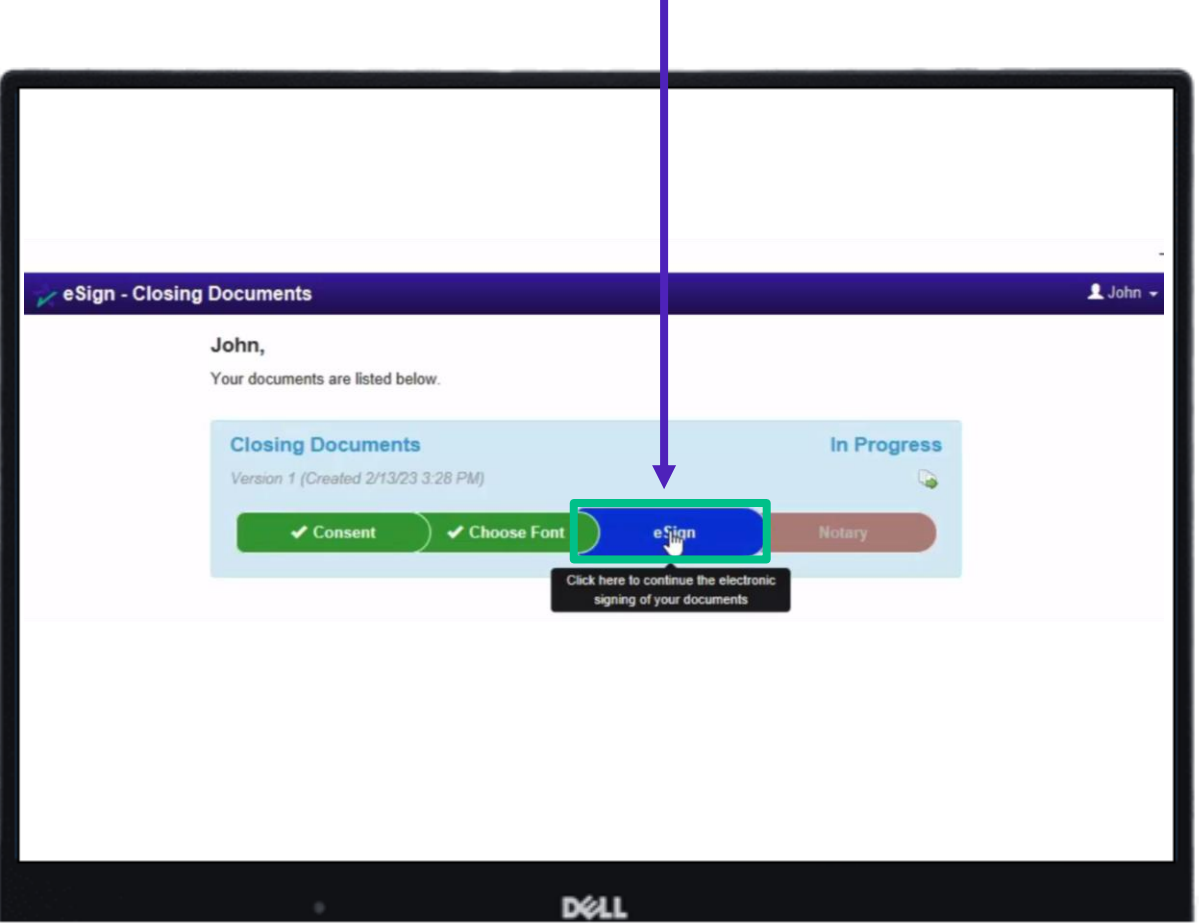

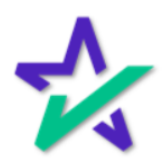

# Click to Sign

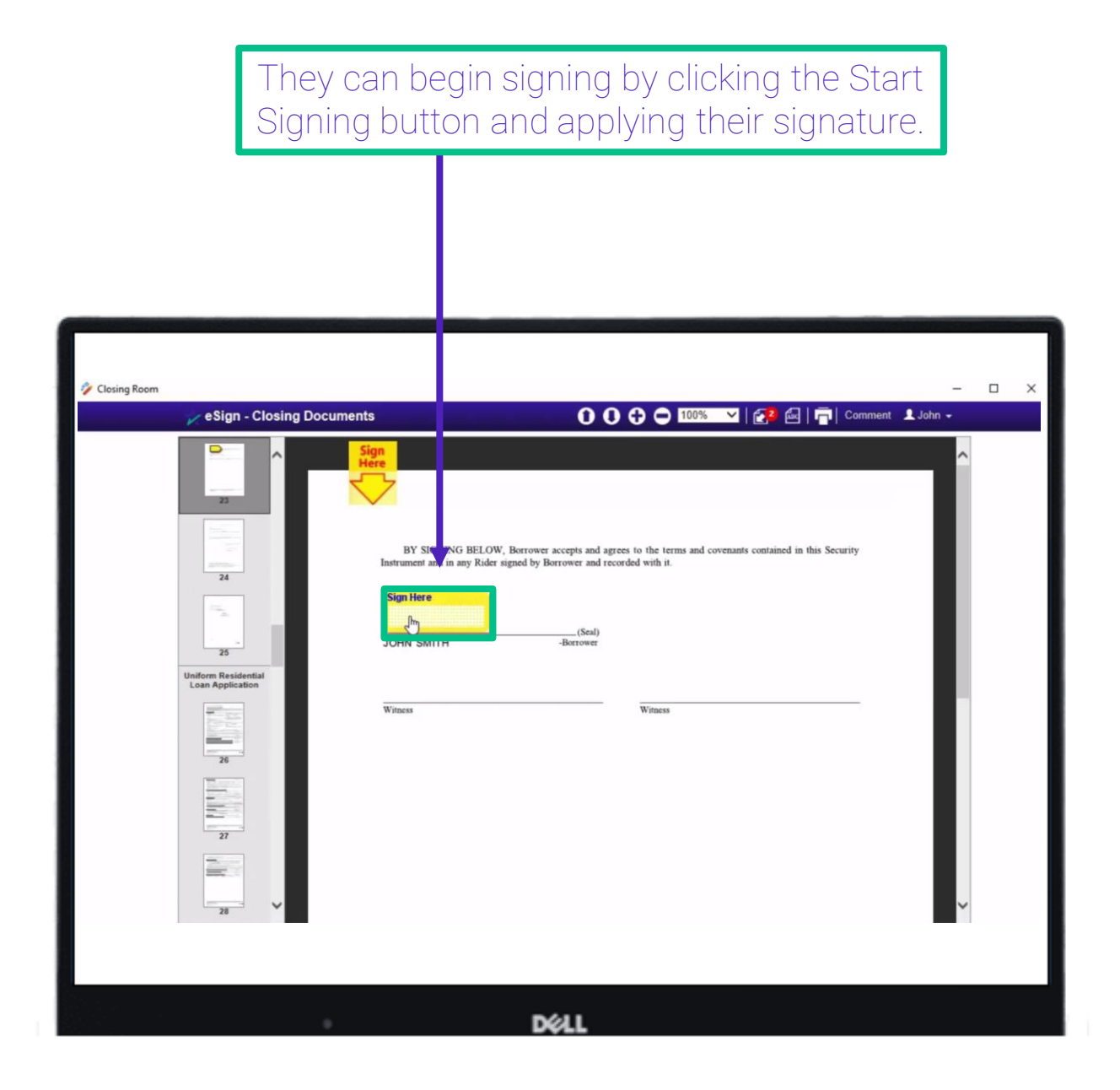

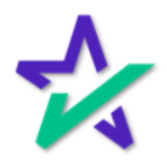

# Begin Notarization

#### When this banner shows up, take back control of the process and click on Notary to begin your signing process.

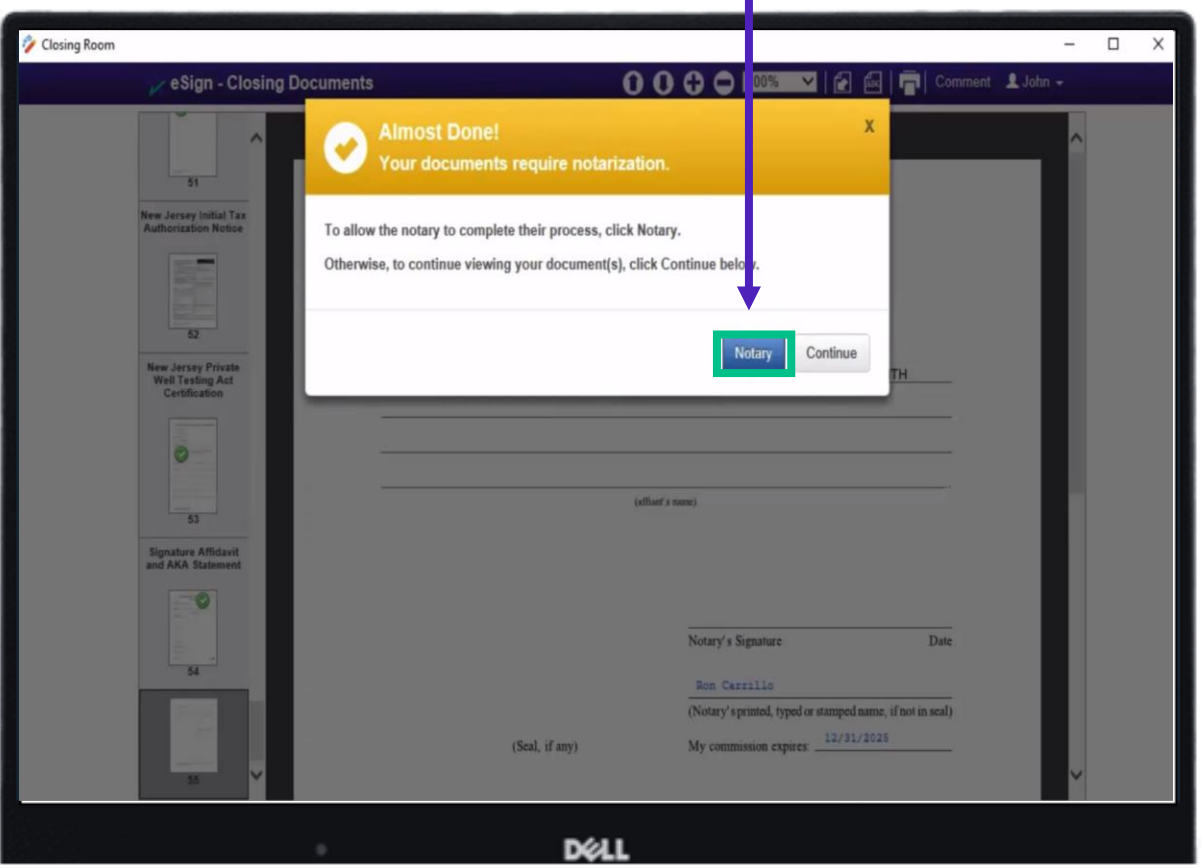

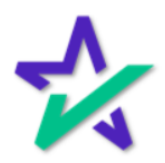

### Security Access Code

Type in the Viewing Code and click Continue to Next Step.

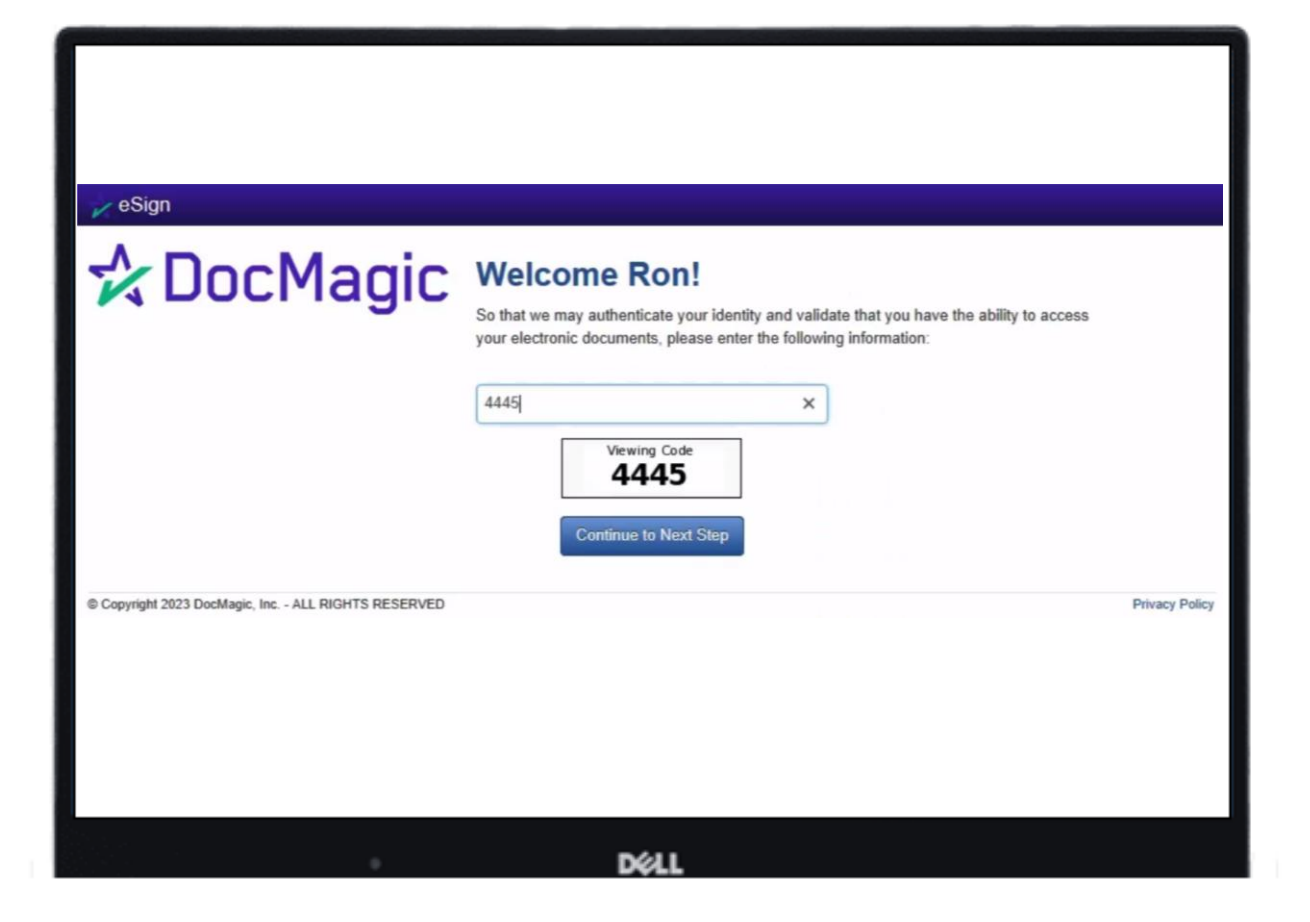

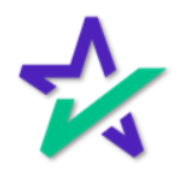

# Your Turn

#### Now it's your turn to sign. Click sign the document and fill in the text boxes as instructed.

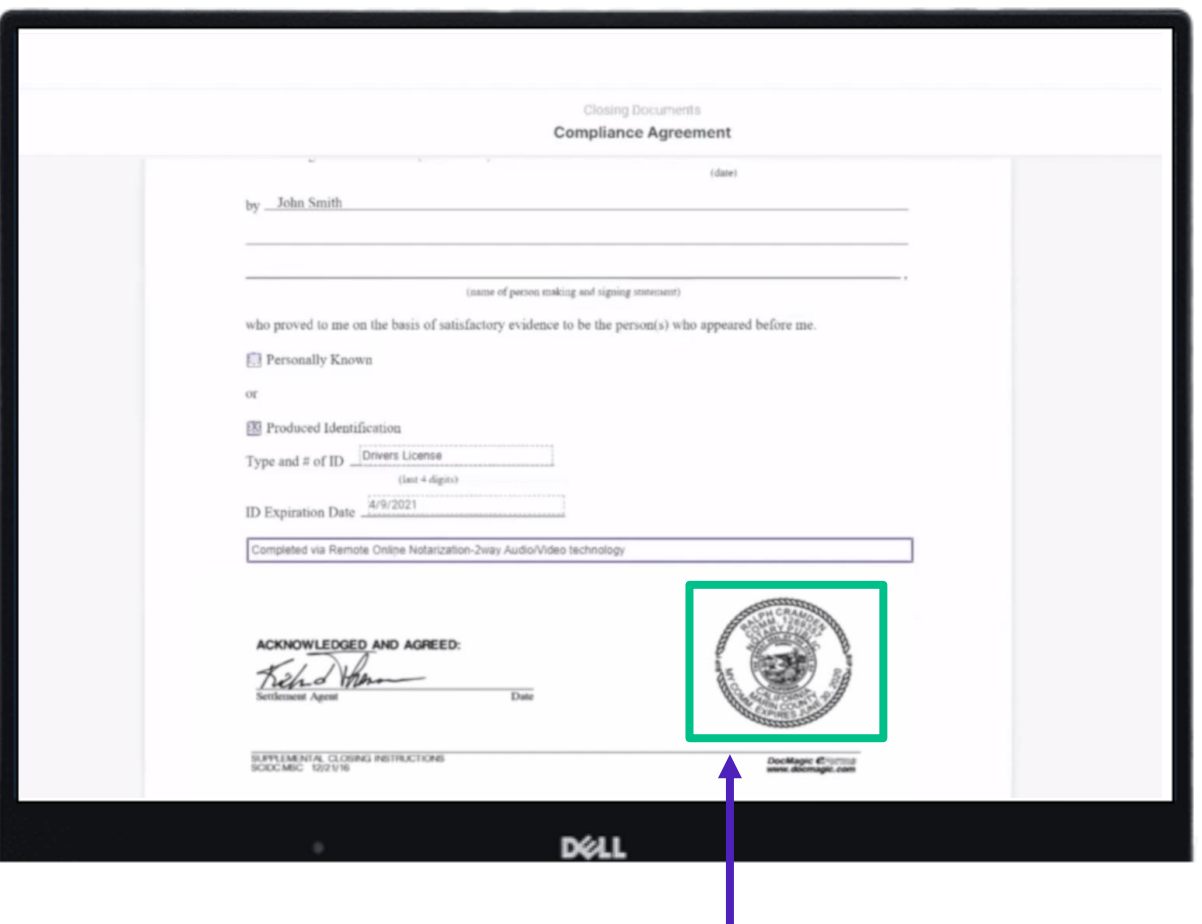

Your digital seal automatically populates in the appropriate location when you click-sign your signature.

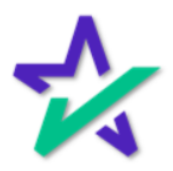

# Your Turn

When you're done, click Finished. You should see this completion message with the green boxes.

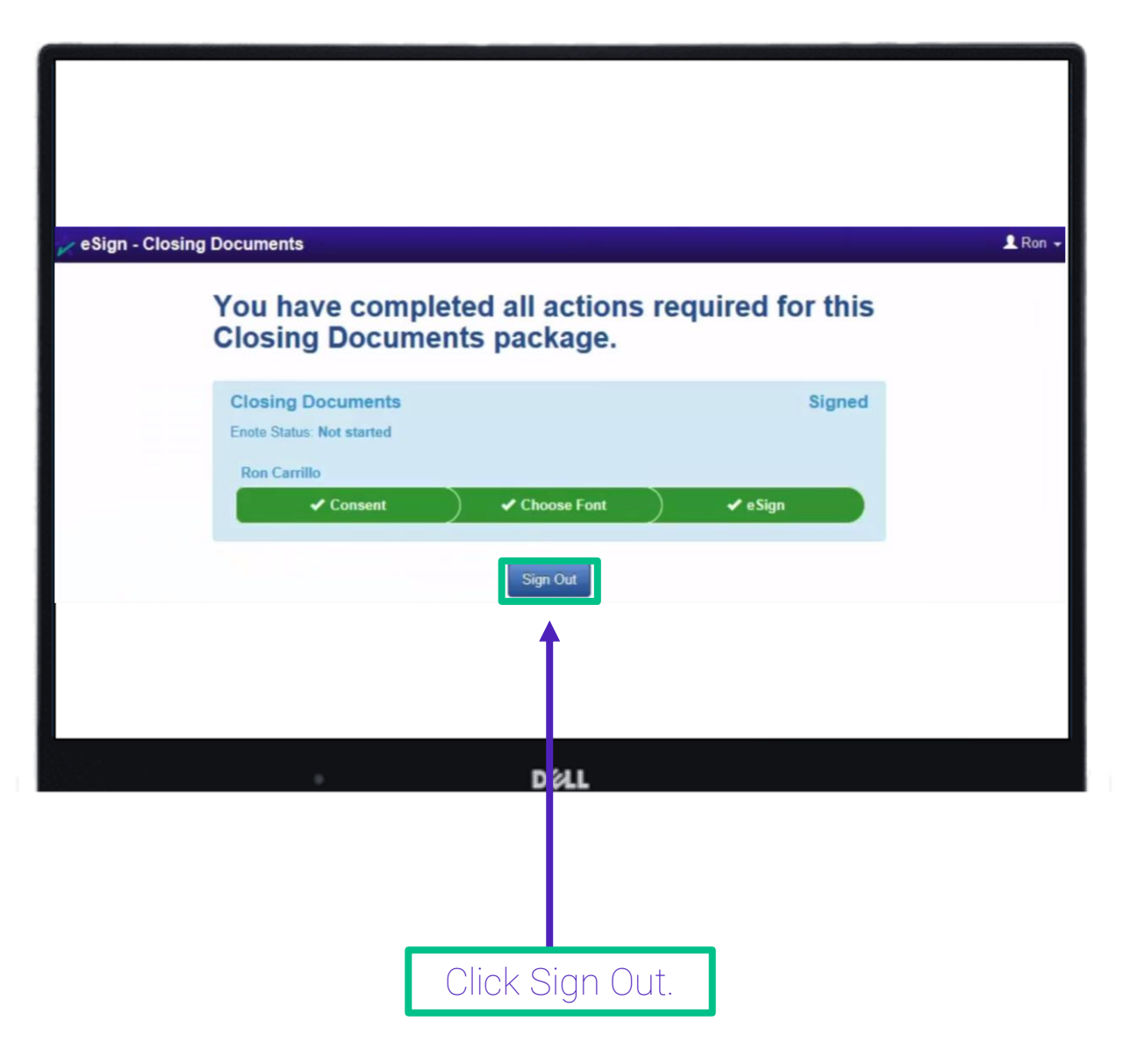

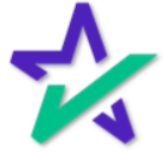

# Notary Journal

#### Your Notary Journal will pop up, showing all the documents that have been completed.

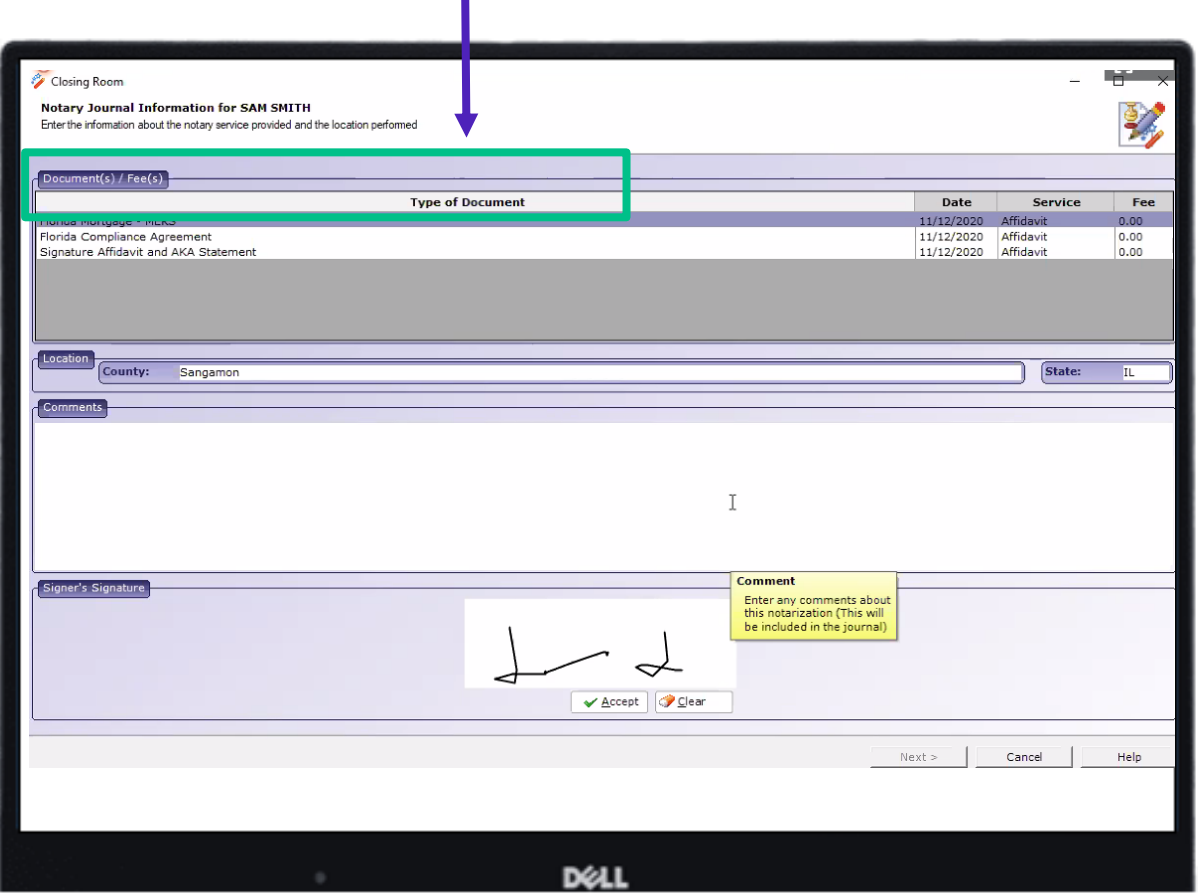

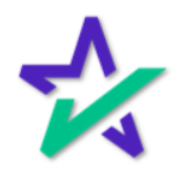

#### You may click in this box to add comments if you want. Closing Room Notary Journal Information for SAM SMITH Enter the information about the notary service provided and the location performed  $t(s)$  / Fee(s) ocument Type of Date Service Fee 11/12/2020 Affidavit Florida Mortgage - MERS Florida Compliance Agreement<br>Signature Affidavit and AKA Statement 11/12/2020 Affidavit  $\begin{array}{|c|} \hline 0.00 \\ \hline 0.00 \end{array}$ County: Sangamon  $\sqrt{\frac{3}{2}}$ IL  $\bar{1}$ Signer's Signature Enter any comments about<br>this notarization (This will<br>be included in the journal) ✔ <u>A</u>ccept | <mark>◆ Clear</mark>  $Next$ Cancel Hel DØLL

You can also update any fee information here if you need to.

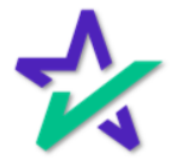

# Sign and Accept!

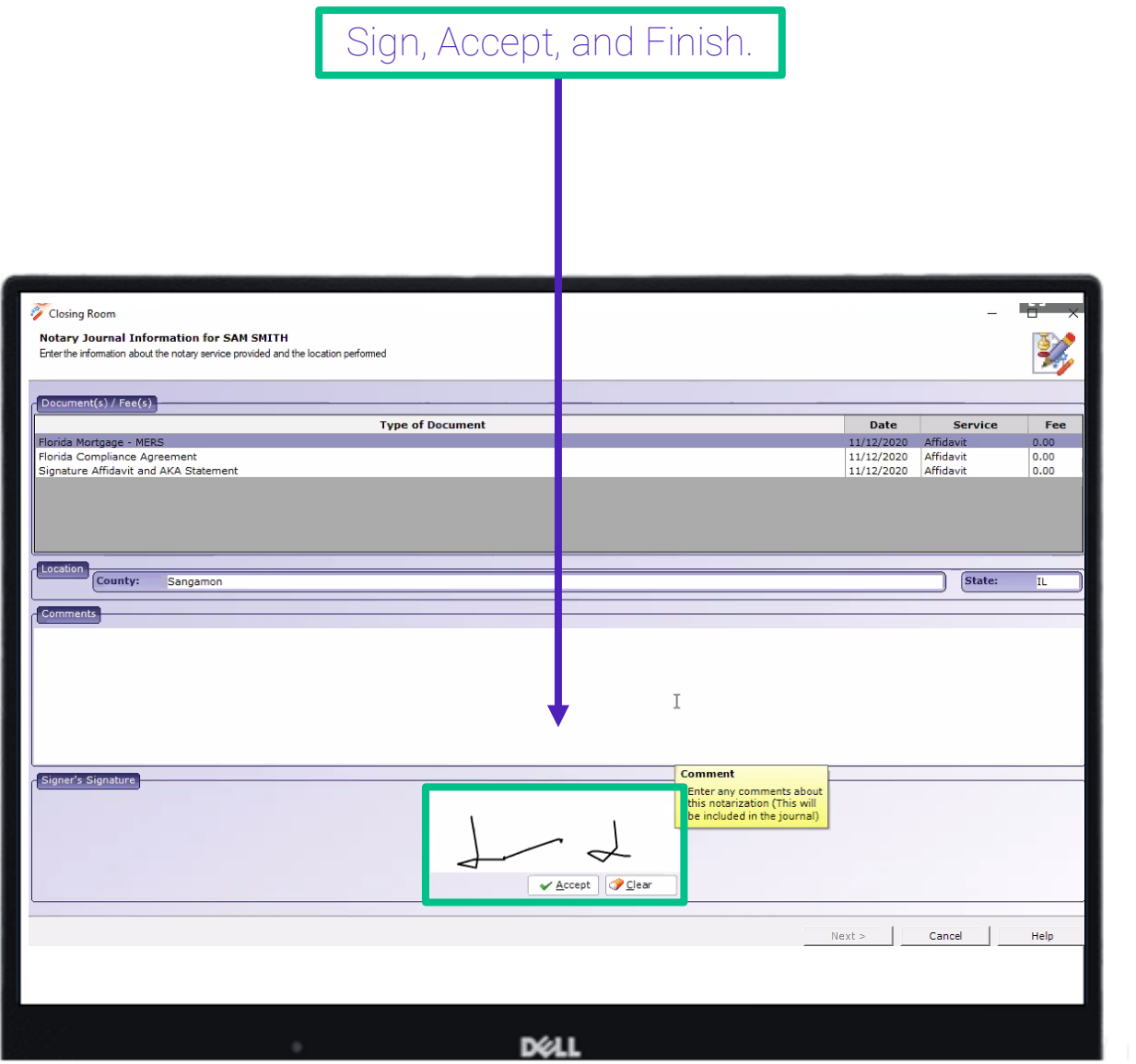

If you have another borrower, repeat the process (start from slide 26).

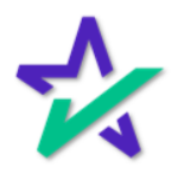